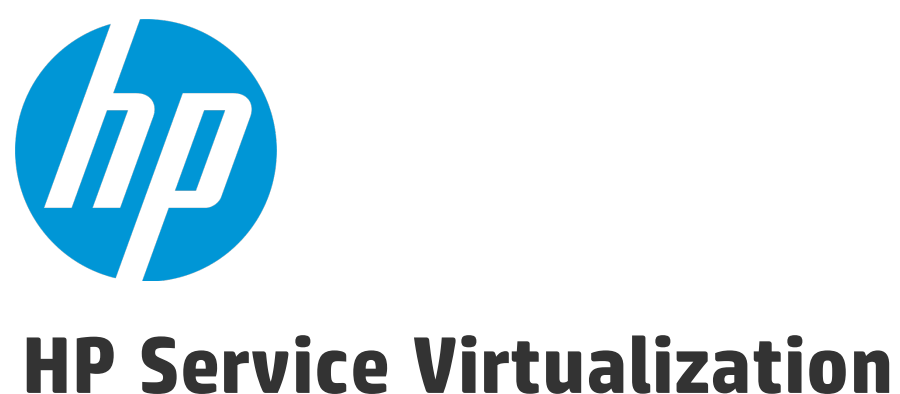

ソフトウェアバージョン: 3.60

インストール・ガイド

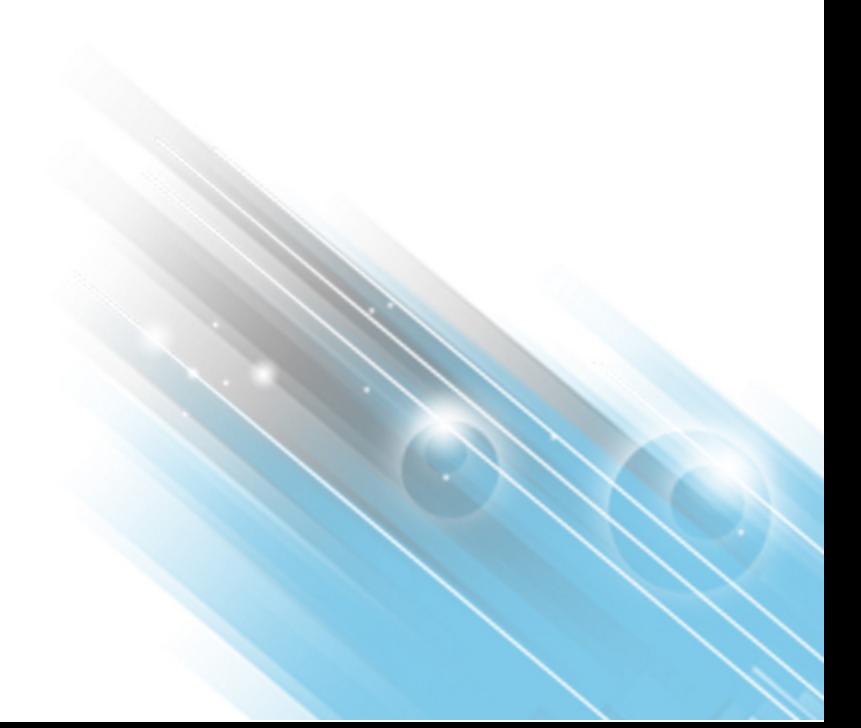

ドキュメント ・リリース日 : 2014 年 6 月 ソフトウェア・リリース日 : 2014 年 6 月

インストール・ガイド

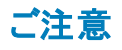

### 保証

HP製品、またはサービスの保証は、当該製品、およびサービスに付随する明示的な保証文によってのみ規定されるものとします。ここでの記載は、追加保証を提供するも のではありません。ここに含まれる技術的、編集上の誤り、または欠如について、HPはいかなる責任も負いません。 ここに記載する情報は、予告なしに変更されることがあります。

#### 権利の制限

機密性のあるコンピューターソフトウェアです。これらを所有、使用、または複製するには、HPからの有効な使用許諾が必要です。商用コンピューターソフトウェア、コンピュー ターソフトウェアに関する文書類、および商用アイテムの技術データは、FAR12.211および12.212の規定に従い、ベンダーの標準商用ライセンスに基づいて米国政府に使用許 諾が付与されます。

### 著作権について

© Copyright 2011-2014 Hewlett-Packard Development Company, L.P.

### 商標について

Adobe™は、Adobe Systems Incorporated (アドビシステムズ社) の登録商標です。

Internet Explorer®、SQL Server®、Microsoft®, Windows®、Windows Server®、Windows® XP、およびWindows® 7は、米国におけるMicrosoft Corporationの登録商標で す。

Oracle、Java、およびJDBCは、Oracle Corporationおよびその関連会社の登録商標です。

IBM®、WebSphere®、IMS™、およびCICS®は、米国およびその他の国におけるInternational Business Machines Corporation (IBM) の商標または登録商標です。

TIBCO®は、米国およびその他の国におけるTIBCO Software, Inc.およびその子会社の登録商標または商標です。

Intel®、Core™2、およびXeon®は、米国およびその他の国におけるIntel Corporationの商標です。

SAP® および SAP NetWeaver® は、ドイツおよびその他の国における SAP AG の登録商標です。

### ドキュメントの更新情報

このマニュアルの表紙には、以下の識別情報が記載されています。

- ソフトウェアバージョンの番号は、ソフトウェアのバージョンを示します。
- l ドキュメント ・リリース日は、ドキュメントが更新されるたびに変更されます。
- l ソフトウェア・リリース日は、このバージョンのソフトウェアのリリース期日を表します。

更新状況、およびご使用のドキュメントが最新版かどうかは、次のサイトで確認できます。**http://h20230.www2.hp.com/selfsolve/manuals**

このサイトを利用するには、HP Passportへの登録とサインインが必要です。HP Passport IDの登録は、次のWebサイトから行なうことができます。 **http://h20229.www2.hp.com/passport-registration.html**

または、HP Passport のログインページの[**New users - please register**] リンクをクリックします。

適切な製品サポートサービスをお申し込みいただいたお客様は、更新版または最新版をご入手いただけます。詳細は、HPの営業担当にお問い合わせください。

### <span id="page-2-0"></span>サポート

HPソフトウェアサポートオンラインWebサイトを参照してください。**http://www.hp.com/go/hpsoftwaresupport**

このサイトでは、HPのお客様窓口のほか、HPソフトウェアが提供する製品、サービス、およびサポートに関する詳細情報をご覧いただけます。

HPソフトウェアオンラインではセルフソルブ機能を提供しています。お客様のビジネスを管理するのに必要な対話型の技術サポートツールに、素早く効率的にアクセスできま す。HPソフトウェアサポートのWebサイトでは、次のようなことができます。

- 関心のあるナレッジドキュメントの検索
- サポートケースの登録とエンハンスメント要求のトラッキング
- l ソフトウェアパッチのダウンロード
- サポート契約の管理
- -<br>HPサポート窓口の検索
- 利用可能なサービスに関する情報の閲覧
- 他のソフトウェアカスタマーとの意見交換<br>● ソフトウェアトレーニングの検索と登録
- 

一部のサポートを除き、サポートのご利用には、HP Passportユーザーとしてご登録の上、サインインしていただく必要があります。また、多くのサポートのご利用には、サポート契 約が必要です。HP Passport IDを登録するには、次のWebサイトにアクセスしてください。

**http://h20229.www2.hp.com/passport-registration.html**

アクセスレベルの詳細については、次のWebサイトをご覧ください。

**http://h20230.www2.hp.com/new\_access\_levels.jsp**

[**HP Software Solutions Now**]をクリックすると,HPSW ソリューションおよび統合ポータルのWeb サイトにアクセスします。このサイトに HP 製品の統合ソリューションやITIL プロ セスなどが掲載され,ビジネス・ニーズに合う HP 製品ソリューションを検索できます。このサイトのURLは**http://h20230.www2.hp.com/sc/solutions/index.jsp** です。

### <span id="page-4-0"></span>Service Virtualization の概要

HP Service Virtualization では,開発中のアプリケーションのテストで使用できる仮想サービスを作成する 機能が用意されています。

仮想サービスを作成することで,使用できないサービスやコストの高いサービスなど,アクセスが制限されて いるサービスの動作をシミュレートできます。Service Virtualization は,クライアント ・アプリケーション( テスト 対象アプリケーション) とアクセス対象の実サービスの間に仮想サービスを配置します。アクセス対象の実 サービスをシミュレートする仮想サービスを作成したら,クライアント ・アプリケーションの設定を変更して, 実サービスではなく仮想サービスを使用するようにします。

### Service Virtualization のコンポーネント

Service Virtualization は、次のアプリケーションで構成されます。

- <sup>l</sup> **Designer**:仮想サービスを作成し,実サービスの動作のシミュレーションを実行できるクライアント ・ア プリケーション。Service Virtualization Designer は,同じデスクトップ環境内で仮想サービスの設計と 検証を行うために使用され,仮想サービスをホストするための埋め込み型サーバが付属します。
- **Server** ( 任意指定) : スタンドアロンのサーバ・アプリケーションであり, 仮想サービスの実行をホストし ます。 Service Virtualization Server はパフォーマンスに最適化されており, Designer よりもはるかに多 くのサービスに対応し,複数のDesigner からアクセスできます。

Service Virtualization Server [の設定の詳細については,「](#page-42-0)HP Service Virtualization Server」( 43ペー ジ) を参照してください。

• 管理インタフェース(任意指定): この Web アプリケーションでは,Designer や個々のプロジェクトを開 くことなく,Service Virtualization の設定済みのサーバからのすべてのサービスを表示して管理できま す。Service Virtualization 管理は,Service Virtualization Server のインストール時に標準でインス トールされます。

#### 注**:**

- Designer のみのインストール,または Designer とスタンドアロン・サーバ両方のインストールが可 能です。また,1 台のマシンにすべてのアプリケーションをインストールする方法と,別々にインス トールして分散アプリケーションとして使用する方法があります。
- Service Virtualization 管理は, Service Virtualization Server のインストール時に標準でインス トールされます。

### インストールと設定の概要

本書には,インストール手順とその他のサーバ設定情報に関する次の内容が記されています。

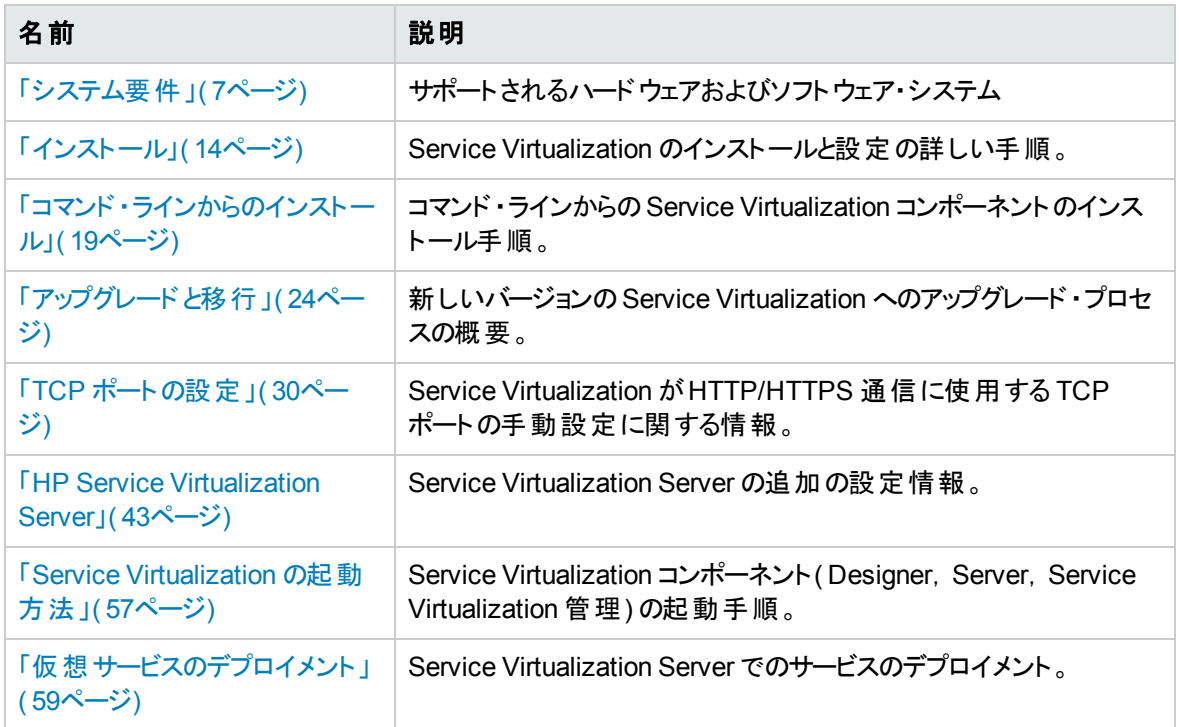

## <span id="page-6-0"></span>第1章: システム要件

本章では,Service Virtualization のインストールに必要なハードウェアとソフトウェアの概要を説明しま す。

本章の内容

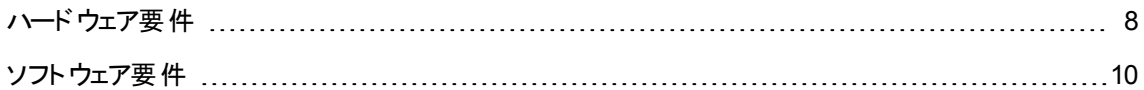

<span id="page-7-0"></span>ハードウェア要件

本項の内容

- 「最 小 ハードウェア構 成 」(8ページ)
- <span id="page-7-1"></span>● 「推奨 ハードウェア構成」(8ページ)

### 最小ハードウェア構成

HP Service Virtualization Server 3.60 とHP Service Virtualization Designer 3.60 は, サポート対象のオ ペレーティング・システムと,製品あたり1 GB以上の物理メモリが搭載されているすべてのハードウェア環 境で実行できます。

最小ハードウェア構成では,すべての機能テスト・シナリオを実行できます。また,仮想サービスで過度な 負荷が発生しないことを条件に一部の基本的なパフォーマンス・テスト・シナリオの実行にも対応します。

### <span id="page-7-2"></span>推奨ハードウェア構成

仮想 ハード ウェアのサイジングは複雑な作業であり, さまざまな要素を考慮する必要があります。 推奨構 成の詳細については, HP カスタマ・サポートにお問い合わせください。 お問い合わせに関する詳細は, 「サ ポート 」( 3ページ) を参照してください。

次に, 各製品を別のマシンにインストールすることにより, 通常のシナリオでバランスのとれたパフォーマンス を発揮できるハードウェア構成を示します。

**HP Service Virtualization Designer 3.60**

- Intel® Core™2 Duo T7500, 2.2 GHz または同等
- **4GB の物理メモリ**
- 物理ディスク・ストレージの空き容量

一般的に,Designer のインストールとすべてのService Virtualization プロジェクトに必要な容量 は 1 GB 未満です。

- Designer のインストールに 250 MB
- 各 サービスに 10 MB(記録トラフィックの容量に比例)

必要容量は,次の式で計算できます。

15\*MSG\_SIZE\*MSG\_COUNT

ここで:

MSG\_SIZE = 学習したメッセージのサイズ( KB)

MSG\_COUNT = 学習プロセスで学習した一意のメッセージの数

#### **HP Service Virtualization Server 3.60( 32** ビット版**)**

- Intel® Xeon® 5140, 2.33 GHz または同等
- **4GB の物理メモリ**
- 物理ディスク・ストレージの空き容量:
	- Server のインストールに 250 MB
	- Server では, データはローカル・ディスク上 には保存されません。 読み込みと保存はデータベース・ サーバ上で行われます。

#### **HP Service Virtualization Server 3.60( 64** ビット版**)**

- Intel® Xeon® 5140, 2.33 GHz または同等
- **8 GB の物理メモリ**
- 物理ディスク・ストレージの空き容量 :
	- Server のインストールに 250 MB
	- Server では、データはローカル・ディスク上には保存されません。読み込みと保存はデータベース・ サーバ上で行われます。

#### データベース・サーバ

- Intel® Xeon® 5140, 2.33 GHz または同等
- **8 GB の物理メモリ**
- データベース・ストレージ:

一般的にデータベースでは 1 GB のディスク容量が必要ですが, 記録トラフィックの容量に比例し て増大します。

必要容量は,次の式で計算できます。

30\*MSG\_SIZE\*MSG\_COUNT

ここで:

MSG\_SIZE = 学習したメッセージのサイズ( KB)

MSG\_COUNT = 学習プロセスで学習した一意のメッセージの数

### <span id="page-9-0"></span>ソフトウェア要件

- <sup>l</sup> 本製品をインストールする前に,HP カスタマ・サポートにソフトウェア更新の有無を確認してくださ い。お問い合わせに関する詳細は,[「サポート 」](#page-2-0)( 3ページ) を参照してください。
- サポートされる環境の一覧については, HP ソフトウェア・サポート・サイトのサポート・マトリクス ( [http://h20230.www2.hp.com/sc/support\\_matrices.jsp](http://h20230.www2.hp.com/sc/support_matrices.jsp)) をご覧になるか,サポートまでお問い合 わせください。
- 以下に記載されている前提条件に加えて, 仮想サービスを実行するためのプロトコル固有の前 提条件が必要になる場合があります。詳細は,『HP Service Virtualization ユーザーズ・ガイド』 の「エージェントの設定 」を参照してください。

#### 本項の内容

- [「サポート対象オペレーティング・システム」](#page-9-1)(10ページ)
- [「データベース・サーバ」](#page-10-0)(11ページ)
- 「アクセス権 限 」(11ページ)
- 「その他のソフトウェア前提条件」(12ページ)

<span id="page-9-1"></span>Service Virtualization 3.60 では次の環境がサポートされます。

#### サポート対象オペレーティング・システム

- Microsoft® Windows® XP Professional( Service Pack 3 以降)
- Microsoft® Windows® 7(32 ビットおよび 64 ビット)
- Microsoft® Windows® 8(64 ビット)
- Microsoft® Windows Server® 2003 R2 32 ビット (Standard/Enterprise Edition)
- Microsoft® Windows Server® 2008(32 ビットおよび 64 ビット)
- Microsoft® Windows Server® 2008 R2(64 ビット)
- Microsoft® Windows Server® 2012 64 ビット

#### <span id="page-10-0"></span>データベース・サーバ

注**:** サポート対象のデータベース・サーバがインストールされていない場合,インストール手順で Microsoft SQL Server Express を Service Virtualization インストール・パッケージからインストールする ことが可能です。インストール・ルート ・フォルダにある **autorun.exe** を実行してください。

- Microsoft® SQL Server® 2008 R2
- Microsoft® SQL Server® 2008 R2 Express
- Microsoft® SQL Server® 2012
- Microsoft® SQL Server® 2012 Express
- Oracle データベース 11g

前提条件 :お使いのシステムに適したバージョンのOracle Data Access Components( ODAC) がイン ストールされている必要があります。

- Service Virtualization Designer および 32 ビットの Service Virtualization Server に対しては, 32 ビット ODAC バージョンをインストールします。
- 64 ビットの Service Virtualization Server に対しては, 64 ビット ODAC バージョンをインストールしま す。

Designer と Server を同じマシンにインストールする場合は, ODAC の32 ビットと64 ビットのバージョン を両方インストールする必要があります。各バージョンはそれぞれ別のフォルダにインストールします。

#### <span id="page-10-1"></span>アクセス権限

次の権限が必要です。

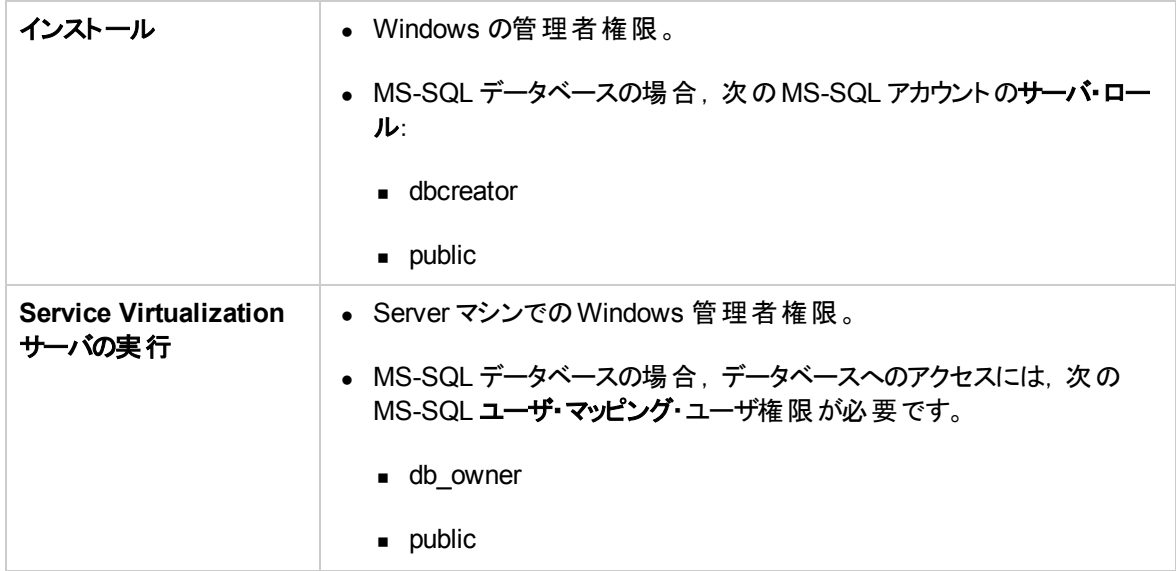

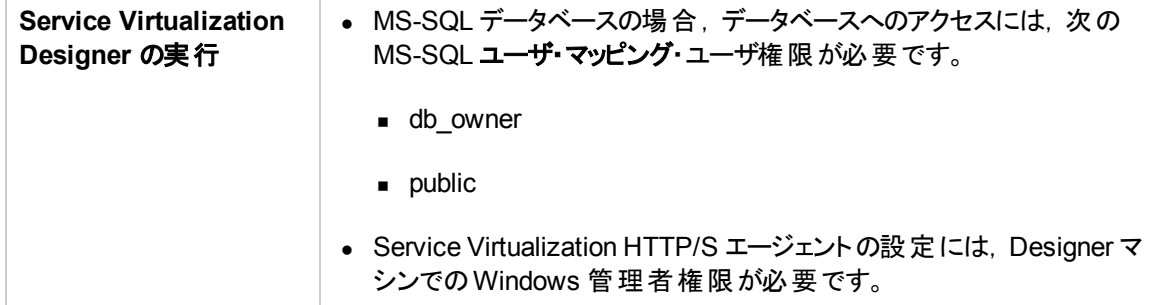

#### <span id="page-11-0"></span>その他のソフトウェア前提条件

Service Virtualization には,次の前提条件ソフトウェアが必要です。これらのアプリケーションは, Service Virtualization のインストール・パッケージに含まれています。インストールを実行したときに,前提条件の 中でまだインストールされていない製品がある場合,それらのインストールを許可するように求められます。 インストールを許可するか,インストール作業を終了することができます。

Service Virtualization Designer:

- $\bullet$  Windows Installer 4.5
- Microsoft Visual C++ 2005 x86 再 頒 布 可 能ファイル( Windows XP/Windows Server 2008 およびそ れ以前のバージョン)
- Microsoft Visual C++ 2008 SP1 x86 再頒布可能ファイル
- Microsoft Visual C++ 2010 x86 再 頒 布 可 能 ファイル
- Microsoft Visual C++ 2012 x86 再頒布可能ファイル
- Windows Imaging Component
- **.NET Framework 4.0(4.5 がインストールされていない場合)**
- .NET Framework 4 の更 新 プログラム( KB2468871)
- Windows Server 2003 Service Pack 2 32 ビット・サポート・ツール( Windows Server 2003 または XP)
- Microsoft Windows Server 2003 Service Pack 1 Administration Tools Pack ( Windows Server 2003 または XP)

Service Virtualization Server:

- $\bullet$  Windows Installer 4.5
- Microsoft Visual C++ 2005 x86 再 頒 布 可 能 ファイル( Windows XP/Windows Server 2008 およびそ れ以前のバージョン)
- Microsoft Visual C++ 2005 x64 再 頒 布 可 能ファイル( Windows XP/Windows Server 2008 およびそ れ以前のバージョン)
- Microsoft Visual C++ 2008 SP1 x86 再 頒 布 可 能 ファイル
- Microsoft Visual C++ 2010 x86 再頒布可能ファイル
- Microsoft Visual C++ 2010 x64 再頒布可能ファイル
- Microsoft Visual C++ 2012 x86 再 頒 布 可 能 ファイル
- Microsoft Visual C++ 2012 x64 再頒布可能ファイル
- Windows Imaging Component
- .NET Framework 4.5( Windows Server 2008, Vista およびそれ以降)
- .NET Framework 4.0( Windows Server 2003 または XP, 4.5 がインストールされていない場合)
- .NET Framework 4 の更 新プログラム(KB2468871) ( Windows Server 2003 または XP)
- Windows Server 2003 Service Pack 2 32 ビット・サポート・ツール( Windows Server 2003 または XP)
- Microsoft Windows Server 2003 Service Pack 1 Administration Tools Pack ( Windows Server 2003 または XP)
- IIS 7.5 Express( Windows Server 2008, Vista およびそれ以降, IIS 8.0 がインストールされていない 場合)

## <span id="page-13-0"></span>第2章: インストール

本項では,インストール・ウィザードを使って Service Virtualization をインストールする方法について説明 します。

コマンド ・ラインを使ったインストールについては,[「コマンド ・ラインからのインストール」](#page-18-0)( 19ページ) を参照し てください。

**Service Virtualization** をインストールするには,次の手順を実行します。

1. インストールの前提条件を確認します。詳細については,[「システム要件 」](#page-6-0)( 7ページ) を参照してくだ さい。

注**:** サポート対象のデータベース・サーバがインストールされていない場合,インストール手順で Microsoft SQL Server Express をインストールすることが可能です。Service Virtualization インス トール・パッケージに収録されています。

- 2. HP インストールDVD をドライブに挿入するか,インストール・フォルダに移動して **autorun.exe** を実 行します。ようこそ画面が開き,次のオプションが表示されます。
	- **HP Service Virtualization Server 3.60**
	- HP Service Virtualization Designer 3.60
	- HP Autopass ライセンス・サーバ
	- Microsoft® SQL Server® 2008 R2 Express

#### 注**:**

Service Virtualization Server:

■ アプリケーションを起動するには, 有効な製品ライセンスが必要です。 インストール・ウィザー ドでは,30 日間有効な試用版ライセンスがインストールされます。サーバのインストールが完 了したら,「Server [ライセンスのインストール」](#page-43-0)( 44ページ) の手順に従ってライセンスをインス トールしてください。

Autopass:

- 詳細については, Service Virtualization のインストール・ファイルに含まれる HP Autopass ラ イセンス・サーバのドキュメントを参照してください。
- Service Virtualization での Autopass ライセンス・サーバの操作の詳細については,『HP Service Virtualization ユーザーズ・ガイド 』を参照してください。

SQL Server:

- Microsoft® SQL Server® 2008 R2 Express のインストールが必要になるのは, HP Service Virtualization で他のサポートされるデータベースを利用できない場合のみです。
- SQL Server のインストールは, 管理者ユーザ, または次の権限を持つユーザが行ってくださ い。
	- o ファイルおよびディレクトリのバックアップ
	- プログラムのデバッグ
	- 監査 およびセキュリティ・ログの管理

詳細については, <http://support.microsoft.com/kb/2000257> を参照してください。

- インストールを実行するには, 管理者アクセス権限が必要です。
- 3. オプションを選択すると,インストールが始まります。

前提条件の中でまだインストールされていない製品がある場合,インストールの指示が表示されま す。

インストール・ウィザードの指示に従って製品をインストールします。インストール・ウィザードの詳細に ついては,次を参照してください。

注: Server とDesigner のインストールプロセスで生成されるログ·ファイルは、次の場所に保存 されます。

- **Server:** %ALLUSERSPROFILE%\Hewlett-Packard\HP Service Virtualization Server\logs\HPServiceVirtualizationServer-x64.installation.log
- **Designer: %APPDATA%\Hewlett-**Packard\VirtualServiceDesigner\logs\HPServiceVirtualizationDesigner.installation.log

## インストール・ウィザードのオプション

次の項では,**Service Virtualization Designer** と**Service Virtualization Server** のインストールで選択 できるオプションについて説明します。

- インストール先フォルダ:[カスタム セットアップ]ページでは, [参照]ボタンをクリックするとインストール先 のフォルダを変更できます。
- データベース設定パラメータ: [データベース セットアップ]ページが開いたら,次のパラメータの値を指定

します。データベースが存在しない場合,指定した名前でデータベースが作成されます。

#### 注意**:**

- HP Service Virtualization コンポーネント (Designer と Server) には、それぞれ専用の表領域 が必要です。これは,MS SQL では名前で定義されるデータベース,Oracle ではユーザ・アカ ウントで定義されるデータベースです。各 Service Virtualization コンポーネントは,初期化時 にその表領域のすべてのデータを削除できます。他のアプリケーションと同じ表領域を共有し たり, Oracle データベースのシステム・アカウントを使用したりすると, 無効な動作やデータの消 失が起きる可能性があります。
- HP Service Virtualization Designer では, ユーザごとに個別のデータベースが必要です。この データベースは主に,Designer で実行される埋め込み型サーバが使用し,最近のプロジェク トのキャッシュとしても使用されます。

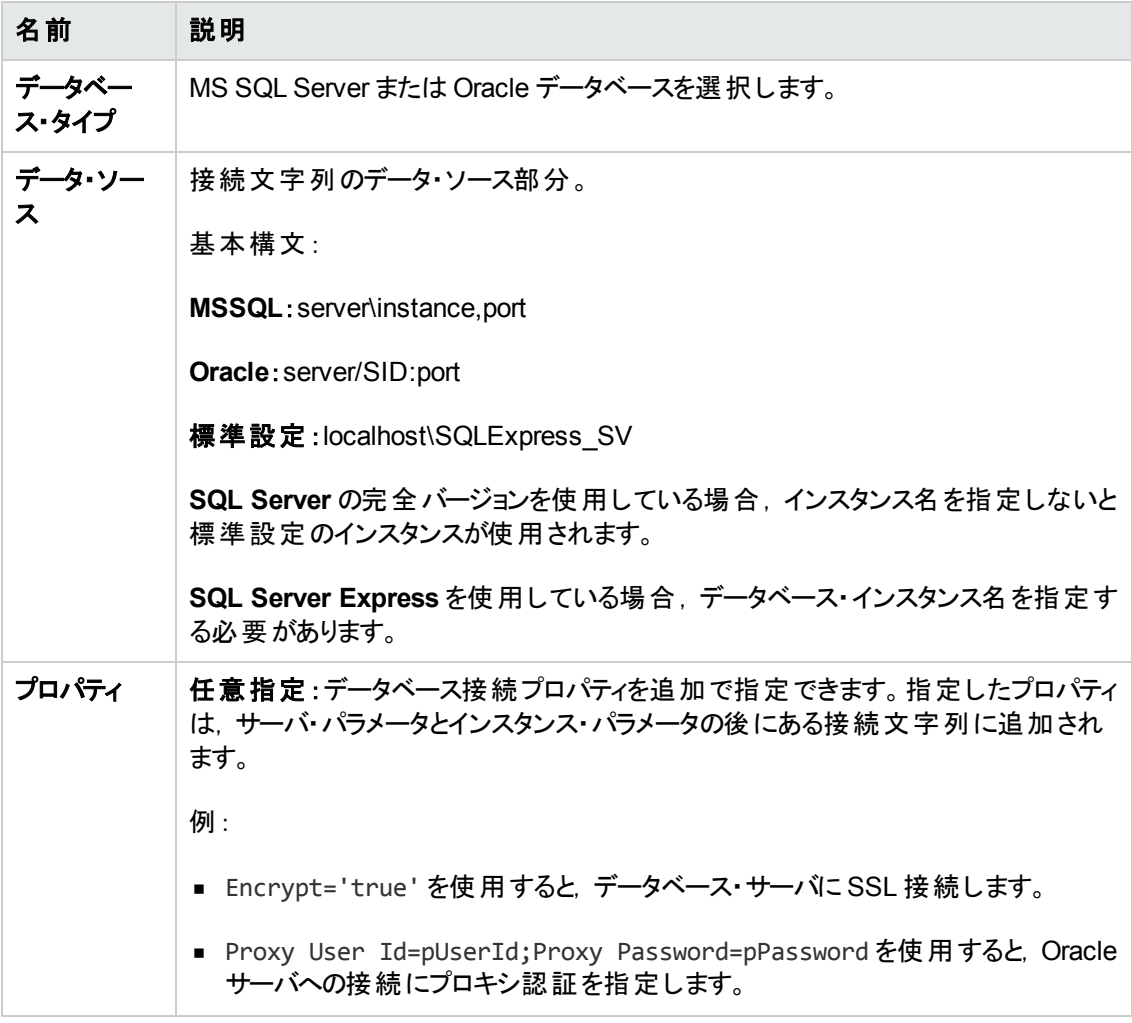

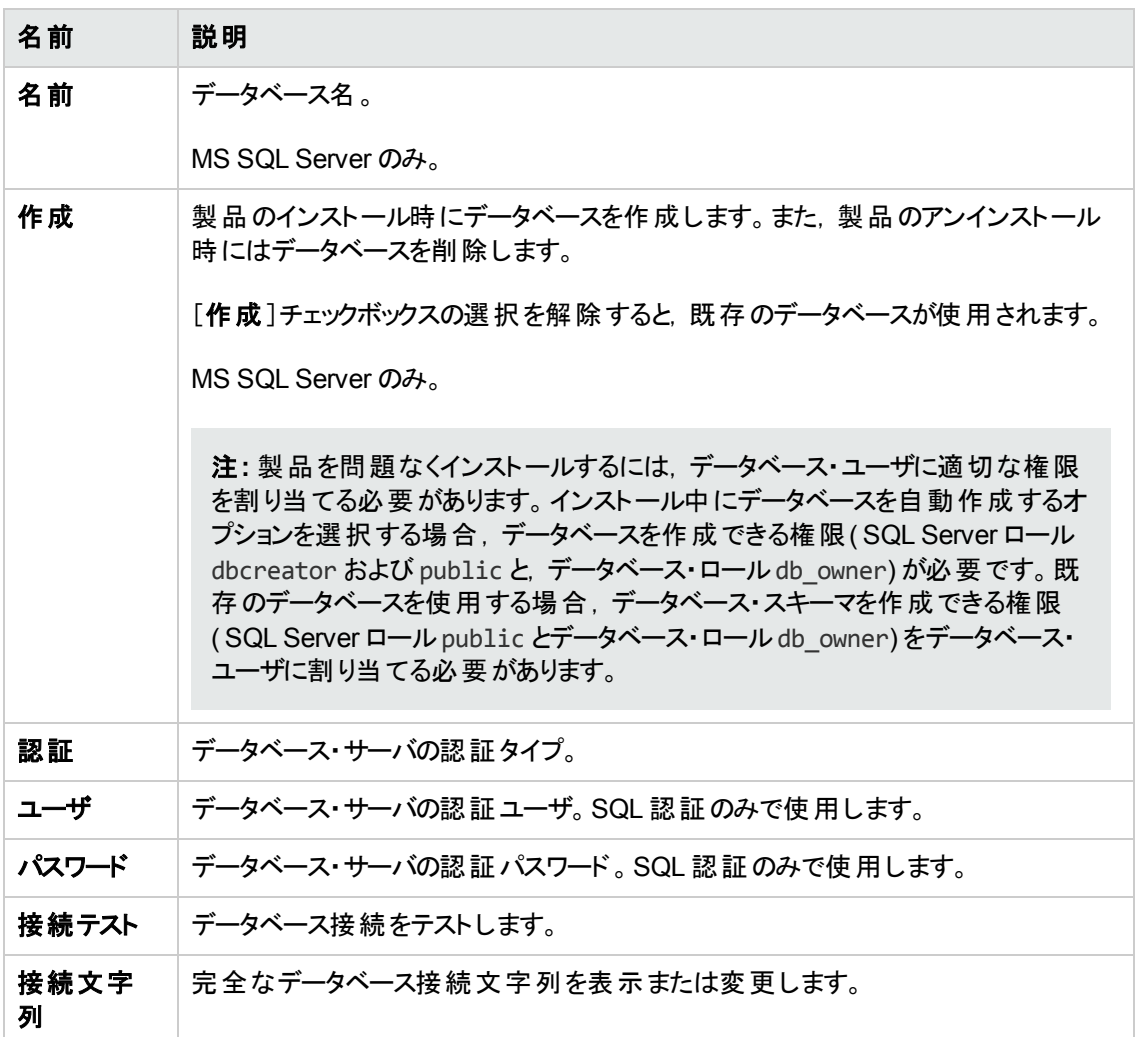

• その他 のインストール・オプション

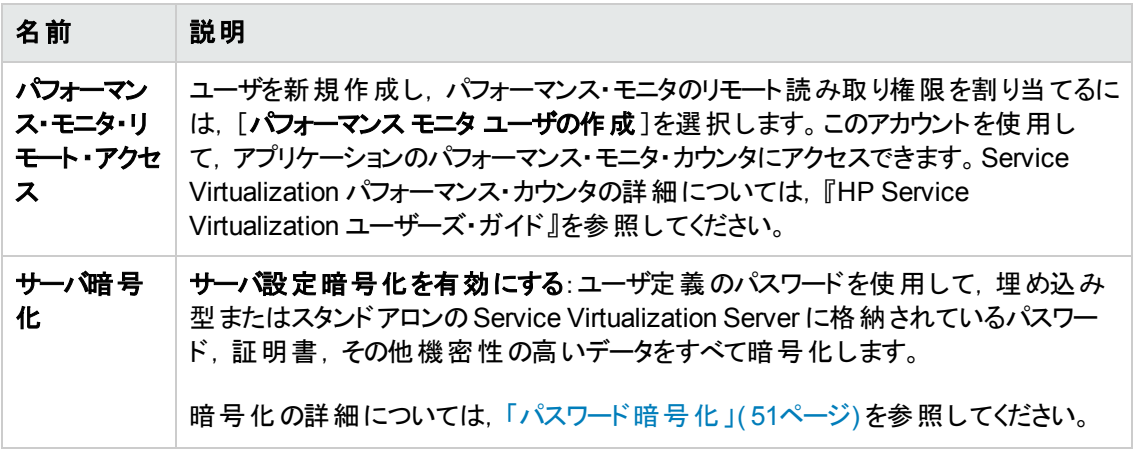

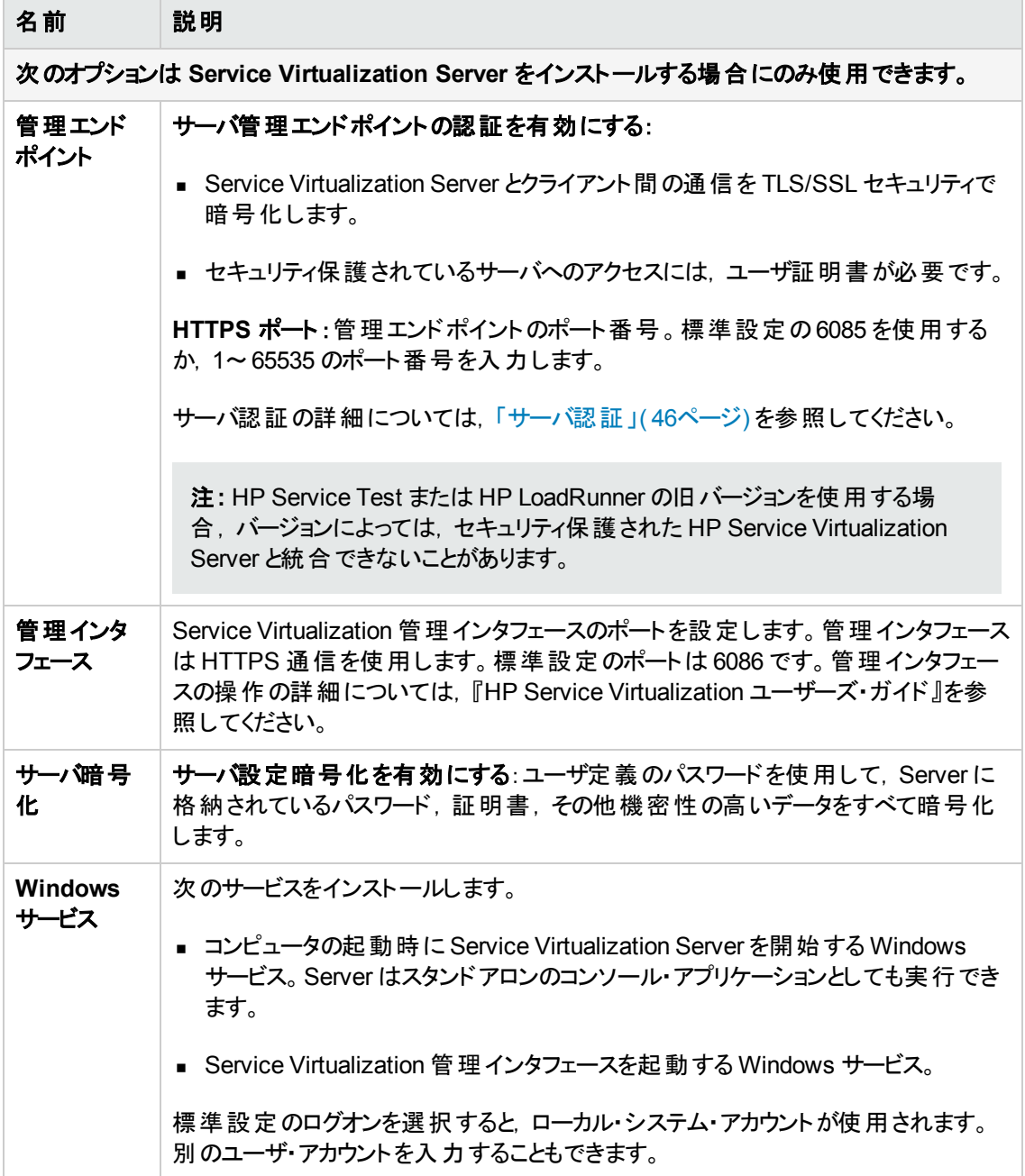

## <span id="page-18-0"></span>第3章: コマンド・ラインからのインストール

本項では, Service Virtualization をコマンド・ラインからインストールする方法について説明します。 ウィザードのインストールについては,[「インストール」](#page-13-0)( 14ページ) を参照してください。

#### 本項の内容

- 「コマンド・ラインのインストール・オプション」(19ページ)
- **「Server のサイレント・インストールの例」(22ページ)**
- <span id="page-18-1"></span>● 「Quiet Designer のインストールの例」(23ページ)

#### コマンド ・ラインのインストール・オプション

インストーラを実行するには,コマンド ・ラインから,次のプロパティを指定して **msiexec** を実行します。

#### 注**:**

- コマンド・ラインからのインストールでは, 前提条件の検証は行われません。
- プロパティは, Service Virtualization Designer のみ, Server のみ, 両方に適用されることがありま す。
- 製品を問題なくインストールするには、データベース・ユーザに適切な権限を割り当てる必要があ ります。DB\_CREATE プロパティを選択してインストール中にデータベースを自動作成する場合, データベース作成が許可される権限( SQL Server ロール dbcreator および public と, データ ベース・ロール db\_owner) が必要です。 既存のデータベースを使用する場合, データベース・ス キーマを作成できる権限(SQL Server ロール public とデータベース・ロール db\_owner) をデータ ベース・ユーザに割り当てる必要があります。

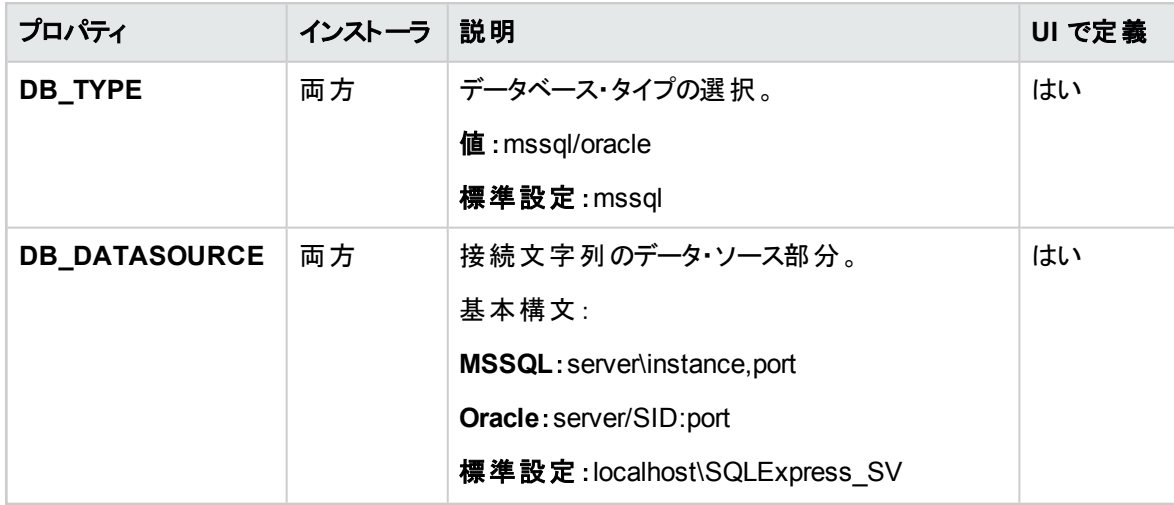

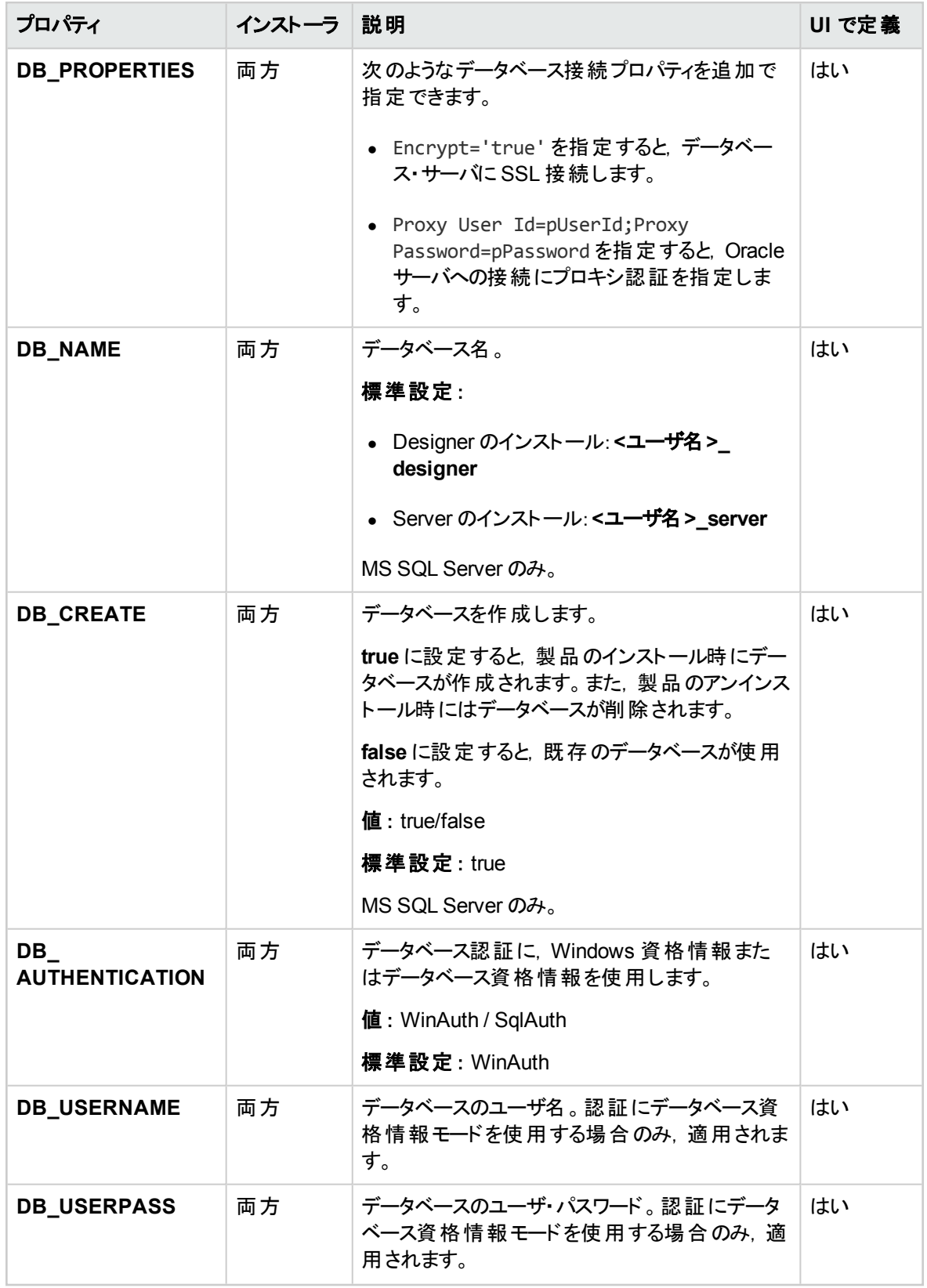

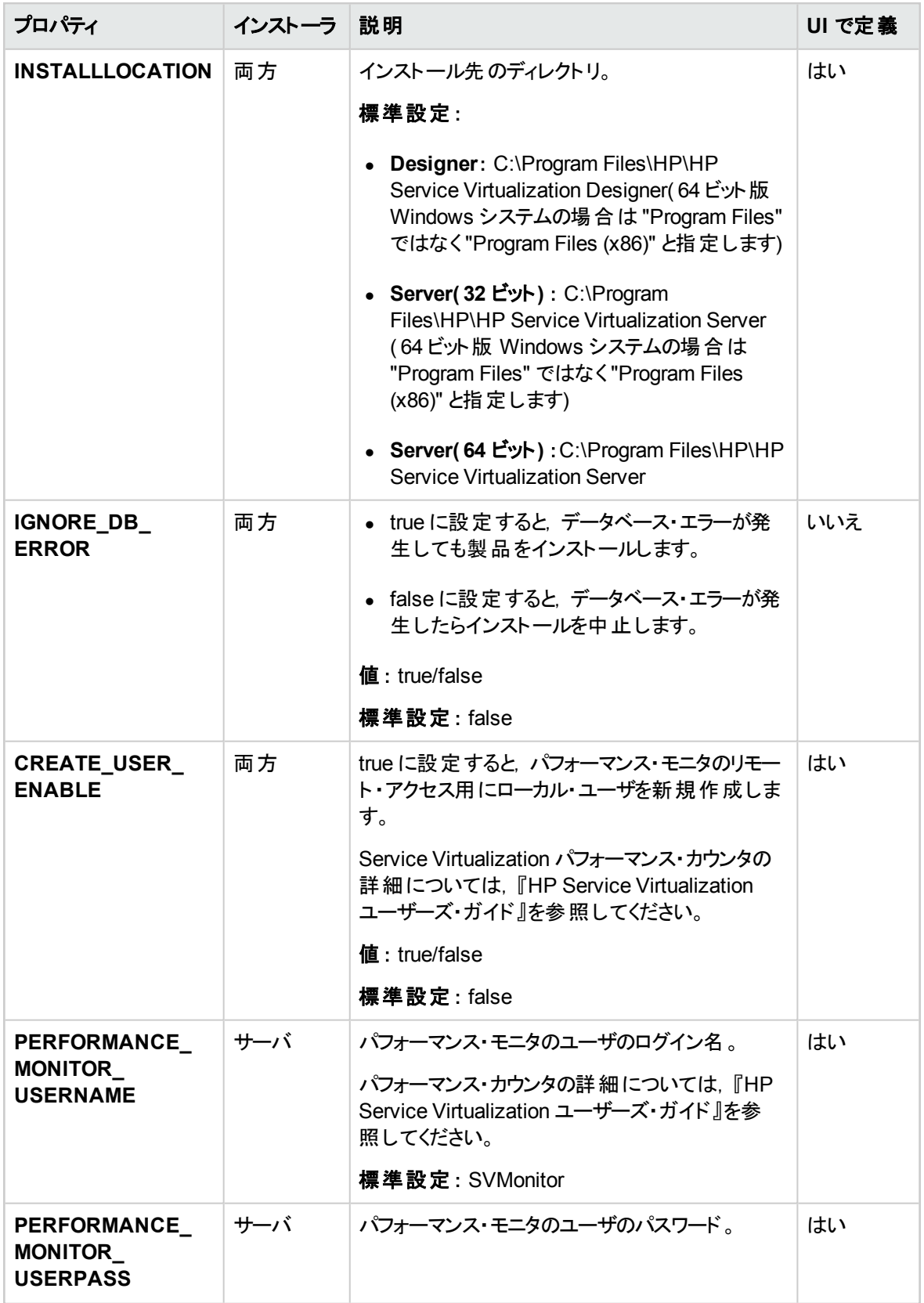

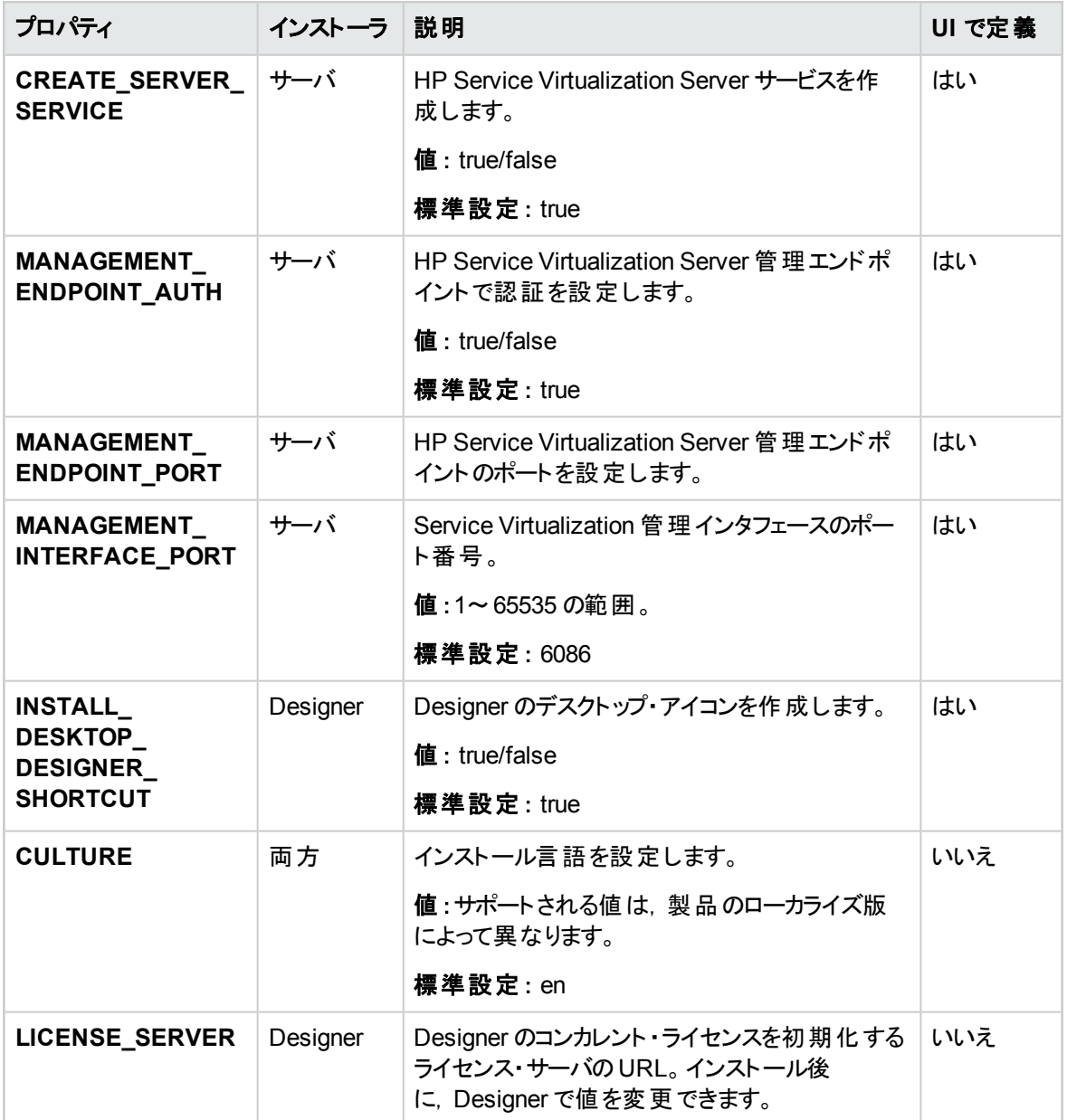

#### <span id="page-21-0"></span>**Server** のサイレント ・インストールの例

Server のサイレント・インストールでは、次のパラメータを指定します。

- <sup>l</sup> SQL データベース認証を使用して 32 ビット版 Server をインストール
- <sup>l</sup> パフォーマンス・モニタ・ユーザとWindows Service Virtualization を作成
- <sup>l</sup> 管理エンドポイント認証を設定
- <sup>l</sup> インストーラの出力を **installer-server-x86.log** ファイルに記録

msiexec /i HPServiceVirtualizationServer-x86.msi /l\*V "installer-server-x86.log" /passive DB\_ DATASOURCE=czb240 DB\_PROPERTIES="Encrypt='false'" DB\_ AUTHENTICATION=SqlAuth DB\_USERNAME="guest" DB\_USERPASS="guest" CREATE\_ USER\_ENABLE="true" PERFORMANCE\_MONITOR\_USERNAME="SVMonitor" PERFORMANCE\_MONITOR\_USERPASS="changeit"

#### <span id="page-22-0"></span>**Quiet Designer** のインストールの例

Designer のサイレント・インストールでは、次のパラメータを指定します。

- <sup>l</sup> Windows データベース認証を使用して Designer をインストール
- <sup>l</sup> インストーラの出力を **installer-designer.log** ファイルに記録

msiexec /i HPServiceVirtualizationDesigner.msi /l\*V "installer-designer.log" /passive DB\_ DATASOURCE=localhost\ SQLExpress\_SV DB\_PROPERTIES="Encrypt='false'" DB\_ AUTHENTICATION=WinAuth

## <span id="page-23-0"></span>第4章: アップグレードと移行

本章の内容

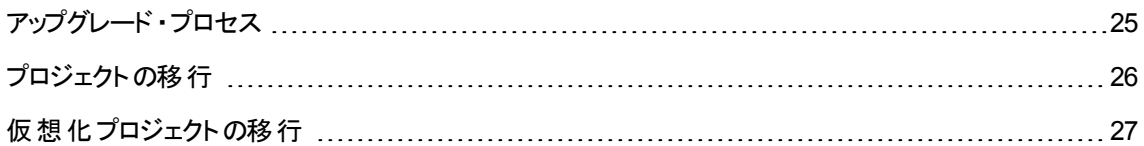

### <span id="page-24-0"></span>アップグレード・プロセス

旧バージョンのService Virtualization を使用している場合には,アップグレード手順に従って新しいバー ジョンをインストールします。

- 1. 準備 :新しいバージョンのService Virtualization Server をインストールすると,サーバにデプロイされて いるサービスがすべてアンデプロイされます。アップグレードを行うには,次の手順を実行します。
	- a. アップグレードを開始する前にバックアップ・ツールを実行し,Service Virtualization Server の状 態をバックアップします。詳細については,[「サーバのバックアップと復元 」](#page-53-0)( 54ページ) を参照してく ださい。
	- b. 他の仮想化プロジェクトと場所( ファイル・システムやHP ALM にある共有リポジトリなど) の一覧 を記録しておきます。
- 2. インストール:
	- a. 新しいバージョンのService Virtualization Server をインストールします。
	- b. 新しいバージョンのService Virtualization Designer をクライアント ・マシンにインストールします。

詳細については,[「インストール」](#page-13-0)( 14ページ) を参照してください。

- 3.復元 :復元ツールを実行し, 仮想サービスとその他設定情報をサーバに復元します。 詳細について は,[「サーバのバックアップと復元 」](#page-53-0)( 54ページ) を参照してください。
- 4. 移行 :プロジェクトを旧バージョンから新バージョンに移行します。移行を行うと,プロジェクトとサービス [が更新されて新しいバージョンで使用可能になります。詳細については,「プロジェクトの移行 」](#page-25-0)( 26 ページ) を参照してください。
- 5. デプロイメント : Service Virtualization Server にサービスを再デプロイします。 詳細については, 「仮 想サービスのデプロイメント 」( 59ページ) を参照してください。

#### ユース・ケース・シナリオ:

組織内でアップグレード ・プロセスを実装する方法を,例をあげて説明します。

- 1. サーバ管理者:部門内にある Service Virtualization Server をすべて新しいバージョンにアップグレー ドします。
- 2. サーバ管理者 :リソース・マネージャ 移行ツールを使用して,共有リポジトリ( ファイル・システムや HP ALM) にある仮想サービスをすべて移行します。

注**:** アップグレードしたサーバ上でサービスを移行するまで,サービスはデプロイできません。

- 3. **サーバ管理者** :リソース・マネージャ デプロイメント・ツールを使用して, 移行したサービスを Service Virtualization Server にデプロイします。
- 4. **Designer** のユーザ:ローカル・マシンで Service Virtualization Designer をアップグレードします。

注**:** Designer のアップグレードが完了するまで,アップグレードしたプロジェクトまたはサービスは 使用できません。

5. Designer のユーザ: Designer または リソース·マネージャツールを使 用して、マシンにローカルに格 納されている仮想サービスの移行とデプロイを行います。

## <span id="page-25-0"></span>プロジェクトの移行

Service Virtualization を新しいバージョンにアップグレードする場合には,仮想サービスの移行も必要で す。移行を行うと, プロジェクトとサービスが更新されて新しいバージョンで使用可能になります。移行が 完了するまで,プロジェクトは使用できなくなります。

仮想化プロジェクトの移行は,次の2 つの方法で行います。

<sup>l</sup> **Designer** を使用する方法 :Service Virtualization の新しいバージョンをインストールした後に Designer でプロジェクトを開くと,プロジェクトの移行を指示するプロンプトが開きます。

この機能は,一部のプロジェクトだけを Designer の新バージョンで使用したい場合などに便利です。 詳細については,『HP Service Virtualization ユーザーズ・ガイド 』を参照してください。

<sup>l</sup> リソース・マネージャ 移行ツールを使用する方法:Service Virtualization の新バージョンをインストール した後,リソース・マネージャ コマンド ・ライン移行ツールを使ってプロジェクトを移行します。

ファイル・システムまたは HP Application Lifecycle Management( ALM) に格納されているプロジェクトと サービスの移行が可能です。この機能は,ファイル・システムまたは ALM に多数のプロジェクトが格納 されているため,Designer で 1 つずつ開くと手間がかかる場合に便利です。

注**:** リソース・マネージャ を使用する場合,ALM クライアントのインストールは必要ありませ ん。ALM クライアントは必要に応じて自動的にダウンロードされます。

リソース・マネージャ 移行ツールでは,次のファイルを移行できます。

- 仮想化プロジェクト( .vproj ファイル) : .vproj ファイルには, プロジェクト内にあるすべてのプロジェクト・エ ンティティ( 仮想サービス,サービス記述,シミュレーション・モデルなど) の情報が格納されています。
- プロジェクト・アーカイブ(.vproja ファイル): .vproja アーカイブ・ファイルは, Service Virtualization Designer でプロジェクトをエクスポートすると作成されます。

また, 移行対象となるフォルダの指定も可能です。フォルダを指定すると, そのフォルダ内にあるプロジェク トエンティティがすべて移行の対象になります。たとえば,フォルダにアーカイブ・プロジェクトが複数格納さ れている場合などに使用すると便利です。

リソース・マネージャ [移行ツールの使用方法の詳細については,「仮想化プロジェクトの移行 」](#page-26-0)( 27ペー ジ) を参照してください。

### <span id="page-26-0"></span>仮想化プロジェクトの移行

移行の対象になるのは,ファイル・システムまたは ALM に格納されている仮想化プロジェクトとアーカイブ・ プロジェクトです。

#### 注**:**

- 移行が失敗した場合,エンティティは変更されません。この場合,問題を修正してからリソース・ マネージャ 移行プロセスを再実行できます。
- ALM バージョン管理を使用するプロジェクトに格納されているプロジェクトまたはファイルを移行す るには, ALM リソースのチェックインが必要になります。 リソース・マネージャ はリソースをチェックアウ トし,移行後に再度チェックインします。
- 移行プロセスではログ・ファイルが作成されます。このファイルには、移行の成否がエンティティごと に記録されます。ログ・ファイルは Service Virtualization Server または Designer のログ・フォルダ に保存され,Windows の[スタート ]メニューからアクセスできます。
- 1. 次のいずれかを行います。
	- Service Virtualization Server を開き, コマンド・プロンプトを開きます。Service Virtualization Server のインストール・フォルダにある \bin フォルダに移動します。標準フォルダは C:\Program Files\HP\HP Service Virtualization Server\Server\bin です。
	- Service Virtualization Designer マシンでコマンド・プロンプトを開きます。Service Virtualization Designer のインストール・フォルダにある \bin フォルダに移動します。標準フォルダは C:\Program Files\HP (x86)\HP Service Virtualization Designer\Designer\bin です。
- 2. コマンド ・ラインから,次のオプションを指定して **ResourceManager.exe -migrate** を実行します。

注**:** 引数で空白文字を指定する場合は,引用符で囲んでください。たとえ ば,"Resources\My Project" のように指定します。

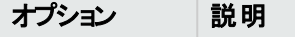

全般的なオプション

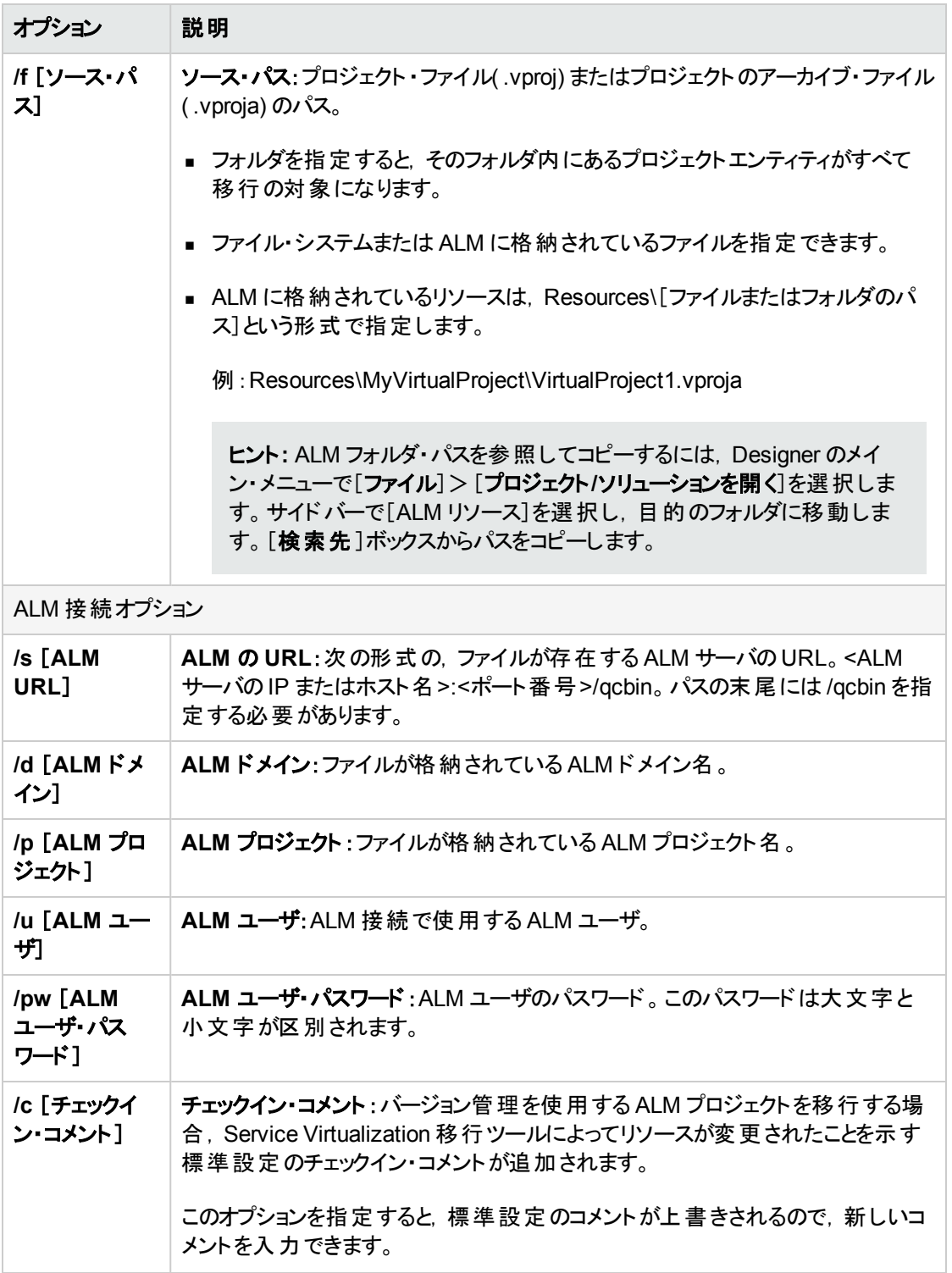

#### 例:

ResourceManager.exe -migrate /f Resources\MyVirtualProject /s http://MyALMServer:8080/qcbin /d Default /p MyProject /u alex\_alm /pw alexalex11

このコマンドを実行すると,ALM Server( **http://MyALMServer:8080/qcbin**) にあるプロジェクトと サービスが移行されます。プロジェクトとサービスは **Default** ドメインにあり,**MyVirtualProject** フォルダのリソース・モジュールにある **MyProject** プロジェクトに格納されています。

# <span id="page-29-0"></span>第5章: TCP ポートの設定

本章の内容

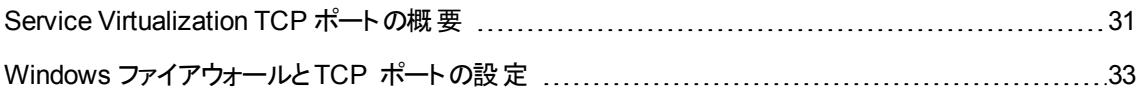

### <span id="page-30-0"></span>Service Virtualization TCP ポートの概要

HP Service Virtualization では, 通信に TCP ポートを使用します。セキュリティ保護されたネットワーク環 境で Service Virtualization が正しく動作するように設定するには,使用するネットワーク・ポートがすべて 開いた状態であることを確認する必要があります。

ここでは, Service Virtualization での通信パスと, 使用するポートについて説明します。Service Virtualization [でサポートされるポート設定の詳細については,「](#page-32-0)Windows ファイアウォールとTCP ポート の設定」(33ページ)を参照してください。

#### 本項の内容

- 「仮想 サービスのエンドポイント」(31ページ)
- 「Service Virtualization 管理エンドポイント」(32ページ)
- 「データベース・エンドポイント」(33ページ)
- 「Service Virtualization 管理インタフェース・エンドポイント」(33ページ)

#### <span id="page-30-1"></span>仮想サービスのエンドポイント

クライアント ・アプリケーションと実サービス・エンドポイント間の通信を記録し,シミュレーションを行うために は,この2 つのコンポーネント間に Service Virtualization を配置する必要があります。次の図は,クライア ント ・アプリケーションから仮想サービスへの通信,仮想サービスから実サービスへの通信を示しています。

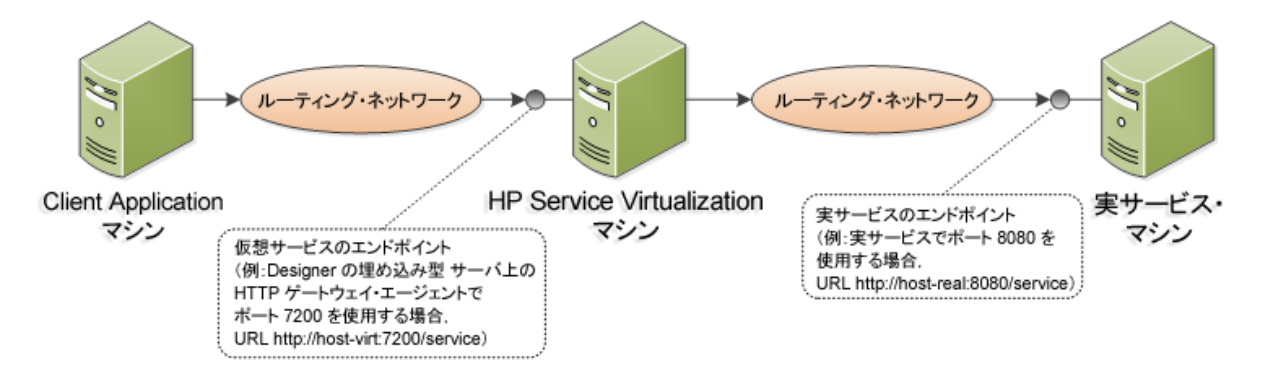

この図の構成では, クライアント・アプリケーションは, 実サービスではなく仮想サービスと通信するように設 定変更されています。仮想サービスは,次のいずれかにデプロイ可能です。

- Service Virtualization Designer の埋め込み型サーバ
- Service Virtualization Server

Service Virtualization が使用するポートは, 仮想サービスが使用する Service Virtualization エージェント によって異なります。 (Service Virtualization エージェントは, 実サービスまたは仮想サービスとクライアント 間の通信を処理します) 。

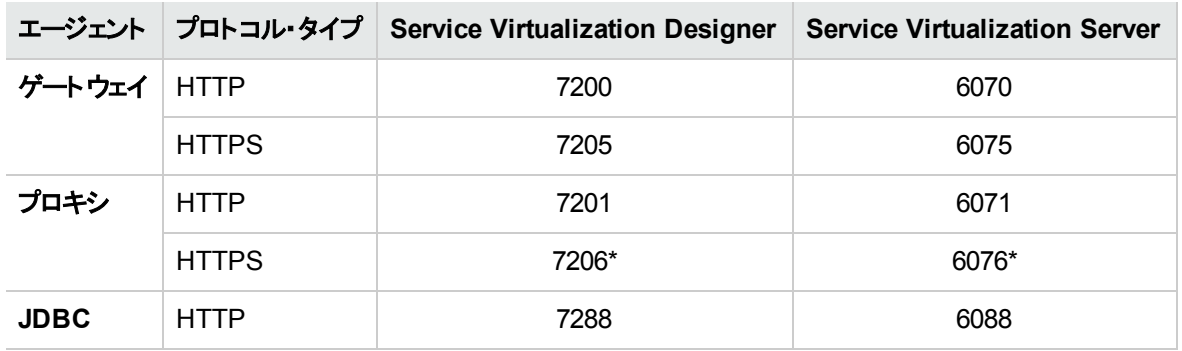

Service Virtualization エージェントが使用する標準設定のHTTP/HTTPS 通信は次のとおりです。

\* HTTPS プロキシ・エージェントは, TCP を直接使用してこのポートにアクセスします。

仮想 サービスは, 実 サービスの元 のエンドポイントと通信します。 これは, 仮想 サービス・エンド ポイントとの 通信用に設定を変更する前に,クライアント ・アプリケーションが使用していたエンドポイントです。

#### <span id="page-31-0"></span>Service Virtualization 管理エンドポイント

Service Virtualization Designer は, Service Virtualization Server との通信に Service Virtualization 管 理エンドポイントを使用します。この通信は,Service Virtualization Server に仮想サービスをデプロイする 際に必要になります。次の図は,管理エンドポイントを介して, Service Virtualization Designer とリモート Service Virtualization Server が通信するしくみを示します。

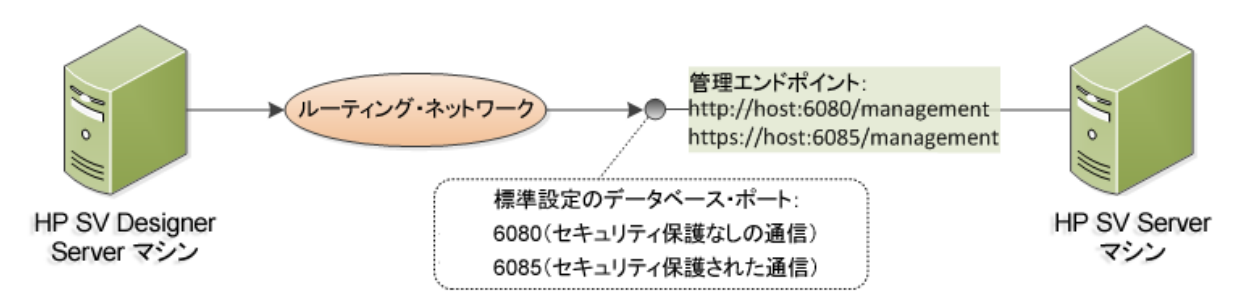

Service Virtualization Designer には管理ポートがあり,主に統合テスト ・ツールへの接続に使用されま す。

Service Virtualization 管理エンドポイントでは,標準設定で次のポート値が使用されます。

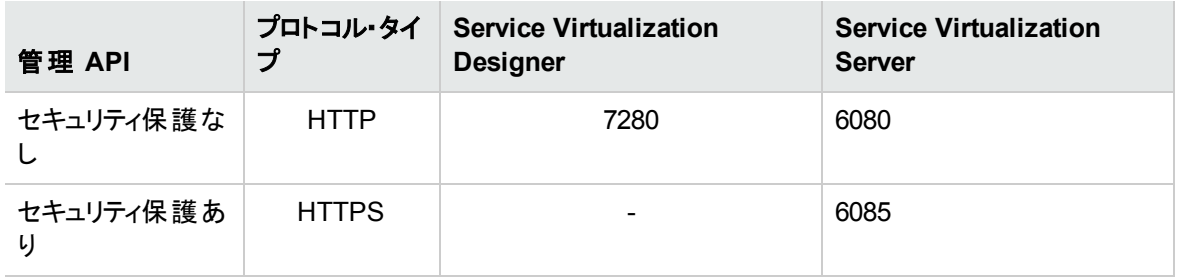

#### <span id="page-32-1"></span>データベース・エンドポイント

Service Virtualization Designer とService Virtualization Server ではいずれも,データ・ストレージ用の データベースが必要です。次の図は,Service Virtualization とデータベース間の通信を示しています。

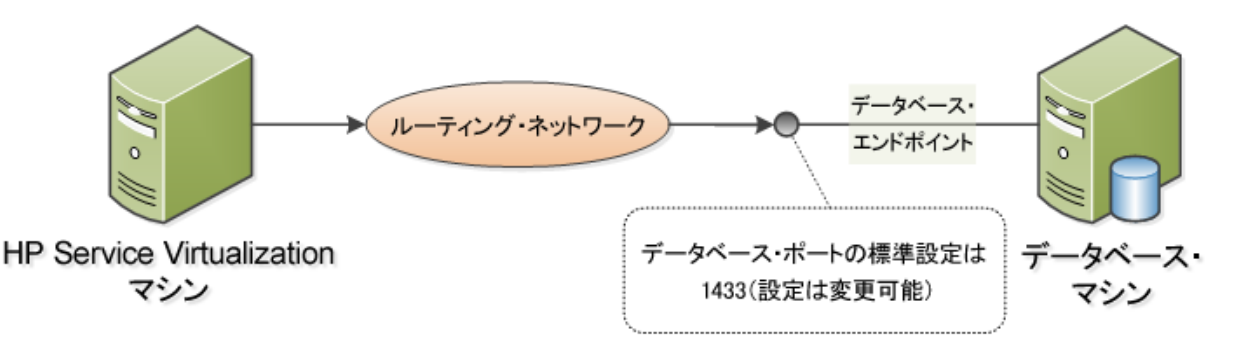

データベース・エンドポイントの標準設定ポートは **1433** です。ただし,データベース管理者は別のポートに 設定を変更することが可能です。

<span id="page-32-2"></span>Service Virtualization 管理インタフェース・エンドポイント

Service Virtualization 管理インタフェースでは, Designer や個々のプロジェクトを開くことなく, Service Virtualization の設定済みのサーバからのすべてのサービスを表示して管理できます。

管理インタフェース・エンドポイントとService Virtualization Server との間の通信は,サーバの管理 API エ ンドポイント( ポート 6085 または 6080) を通じて行われます。

Service Virtualization 管理インタフェース・エンドポイントの標準設定ポートは **6086** です。

Service Virtualization 管理の詳細については,『HP Service Virtualization ユーザーズ・ガイド 』を参照し てください。

## <span id="page-32-0"></span>Windows ファイアウォールとTCP ポートの設定

Microsoft Windows は, Service Virtualization 管理 API エンドポイント, Service Virtualization 管理 サービス, Service Virtualization エージェントが, HTTP または TCP 要求をリッスンできるように設定され ている必要があります。

Service Virtualization は,必要な設定を自動的に行います。リスナーがService Virtualization コンポー ネントのうちの1つで開始すると,関連するすべてのファイアウォール例外, URL の予約,証明書のバイン ドを確認し,必要に応じて Windows システムの設定を更新します。Designer を起動すると, Windows ユーザ・アカウント制御により,Designer の昇格モードでの実行を許可するように求められる場合がありま す。ユーザによる追加の入力は必要はありません。

Service Virtualization は次の設定を行います。

<sup>l</sup> **Windows** ファイアウォール:Service Virtualization コンポーネントがTCP とHTTP 要求を受信できる [ようにファイアウォール例外を追加します。詳細については,「](#page-34-0)Windows ファイアウォールの設定 」( 35 ページ) を参照してください。

- **URL の予約 (Windows urlacl)** :アプリケーションが, Service Virtualization で使用する特定のURL のメッセージを受信できるようにします。
- 証明書のバインド: Service Virtualization で使用するすべての証明書を Windows の証明書ストアに インポートし,関連ポートにバインドします。詳細については,「SSL [証明書の指定 」](#page-36-0)( 37ページ) を参 照してください。

この自動設定は,Service Virtualization の標準設定で有効になっています。すべてのService Virtualization アプリケーション - Designer, Server, Service Virtualization 管理 で, 自動設定を変更で きます。

#### 自動設定を変更するには,次の手順を実行します。

- 1. 関連するアプリケーションの設定ファイルを開きます。
	- Service Virtualization Designer: インストール・フォルダにあります。標準フォルダは, C:\Program Files (x86)\HP\HP Service Virtualization Designer\Designer\bin\VirtualServiceDesigner.exe.config です。
	- Service Virtualization Server:C:\Program Files\HP\HP Service Virtualization Server\Server\bin\HP.SV.StandaloneServer.exe.config
	- Service Virtualization 管理 : C:\Program Files\HP\HP Service Virtualization Server\Server\bin\HP.SV.ServiceVirtualizationManager.Host.exe.config
- 2. 次のセクションを編集します。

<httpConfig managePortRegistrations="true" manageFirewall="true"  $\geq$ ここで:

- managePortRegistrations="true" 必要に応じて, Service Virtualization が自動的に証明 書のバインドとURL 予約を更新します。
- manageFirewall="true" Service Virtualization コンポーネントが要求をリッスンするために使 用するポートを, Service Virtualization が Windows ファイアウォールで自動的に開きます。

本項の内容

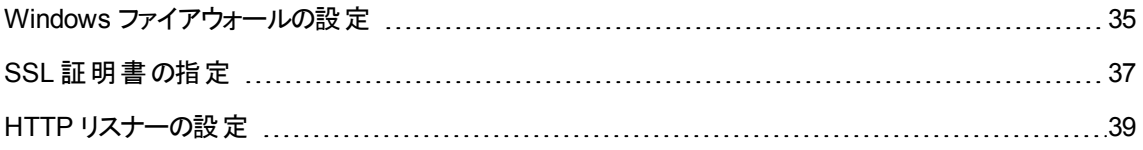

### <span id="page-34-0"></span>Windows ファイアウォールの設定

Service Virtualization がインストールされているマシンで Windows ファイアウォールが有効になっている場 合,リモート ・サービスから Service Virtualization への要求がブロックされます。必要な TCP/HTTP 通信 を有効にするために、Service Virtualization はファイアウォールに例外を追加します。この受信規則 は,Service Virtualization によって自動的に維持されるため,通常は手動で設定する必要はありませ  $\mathcal{L}_{\circ}$ 

自動設定を変更する場合は,「Windows ファイアウォールとTCP [ポートの設定 」](#page-32-0)( 33ページ) を参照 してください。

本項の内容

- 「概要」(35ページ)
- 「Windows ファイアウォールの標準設定」(36ページ)
- <span id="page-34-1"></span>● 「Windows ファイアウォール設 定 の確認 」(37ページ)

#### 概要

**TCP リスナーの場合は, Service Virtualization Server と Designer の実行ファイルに対してファイアウォー** ル例外が作成されます。

**HTTP リスナーの場合, Service Virtualization は, .NET HttpListener コンポーネントを使用して** HTTP/HTTPS 要求をリッスンします。Service Virtualization は,HttpListener の実行ファイル自体につい ては例外を定義できません。HttpListener は別のカーネル・プロセスで実行していて,マシン上で実行し ているすべてのアプリケーションによって共有されているためです。そのため,Service Virtualization Designer または Server が, HttpListener コンポーネントが使用されるすべてのポート用にファイアウォール 例外を作成し,HTTP/HTTPS 要求をリッスンします。

Service Virtualization コンポーネントは、次のリスナーを使用します。

#### **TCP** リスナー:

- HTTP プロキシ・エージェントのSSL コンポーネント
- IMS エージェント

Service Virtualization のインストーラは, Service Virtualization Server とDesigner の実行ファイルについ て,ファイアウォール例外を作成します。

#### **.NET HttpListener**

- HTTP ゲートウェイ・エージェント
- HTTP プロキシ・エージェントのHTTP ポート
- JDBC エージェント
- <sup>l</sup> セキュリティで保護されていない Service Virtualization 管理 API エンドポイント
- HTTPS ゲートウェイ・エージェント
- セキュリティ保護された Service Virtualization 管理 API エンドポイント

Service Virtualization は,エージェントが使用する特定のポートについてファイアウォール例外を作成し, 関連する URL 予約を作成し,HTTPS 要求をリッスンする各ポート用に SSL 証明書を登録します。

<span id="page-35-0"></span>注**:** Service Virtualization が作成したすべてのファイアウォール規則は,製品のアンインストール時に 削除されます。

#### **Windows** ファイアウォールの標準設定

Designer のインストール中または Server の最初の実行時に, Service Virtualization が作成する標準設 定の受信規則を以下に示します。

- ポートが指定されている規則は,システムのHTTP リスナー・サーバが使用し, Service Virtualization は直接使用しません。ポートは,マシン上で動作しているすべてのプログラムに対して開かれます。
- Service Virtualization アプリケーションに直接割り当てられた規則により, Service Virtualization エー ジェントは, TCP ポートに直接アクセスできるようになります。

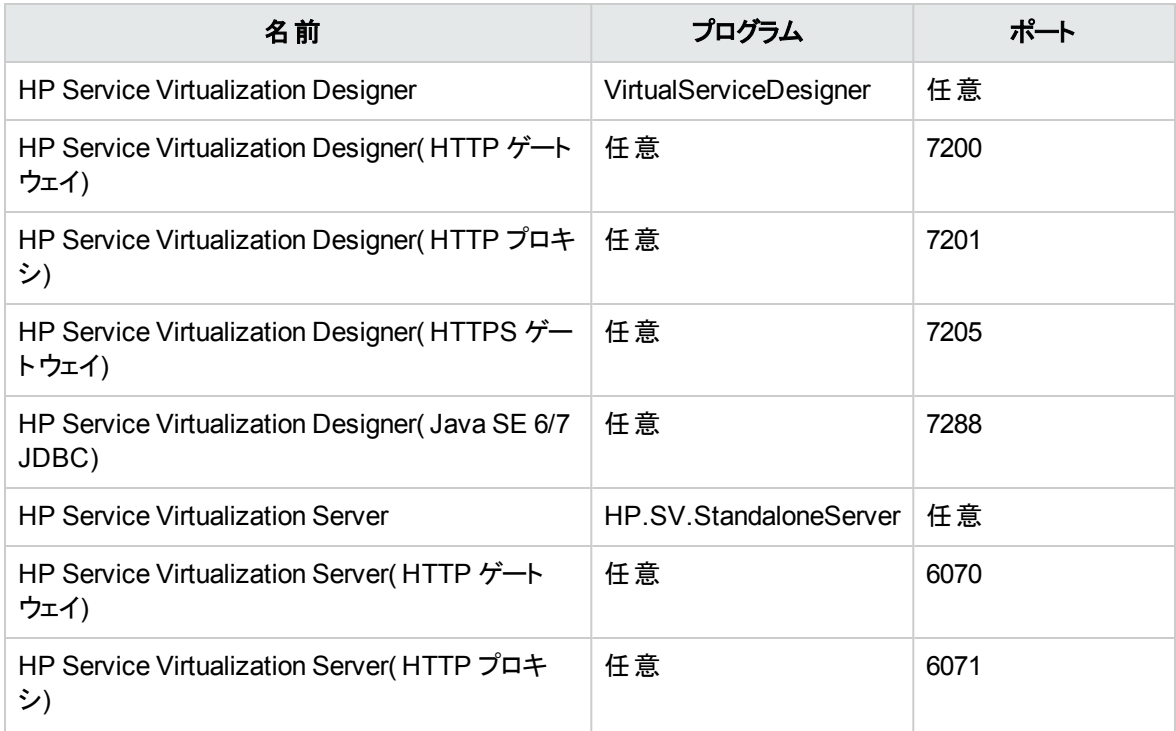

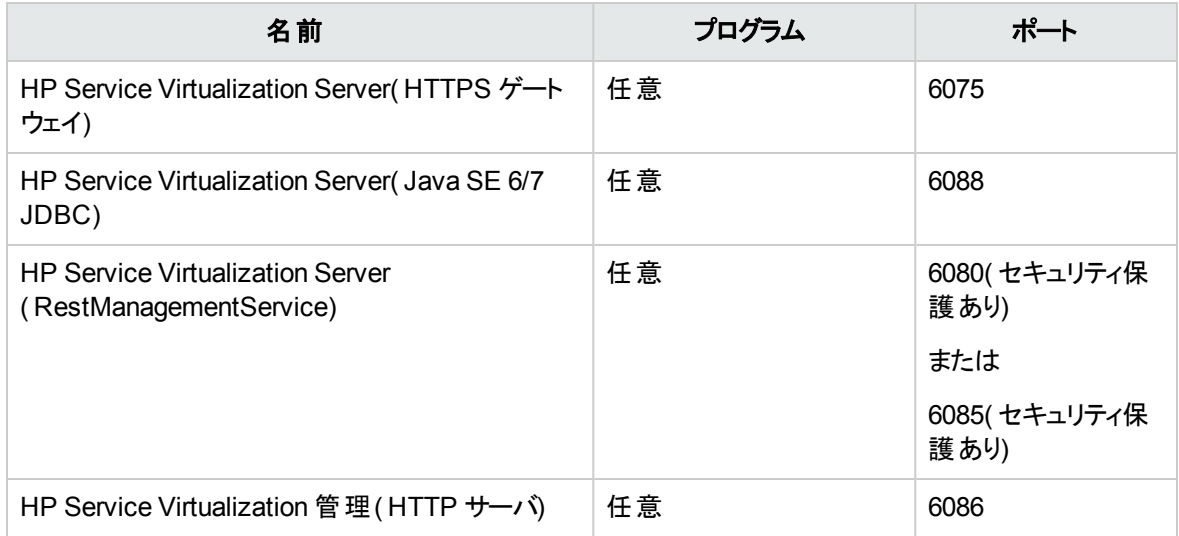

#### <span id="page-36-1"></span>**Windows** ファイアウォール設定の確認

Service Virtualization に対する現在のWindows ファイアウォール設定を確認するには、次の手順を実 行します。

- 1. Windows コントロールパネルで,[**Windows** ファイアウォール]を開きます。
- 2. [詳細設定]を選択して,セキュリティが強化された Windows ファイアウォールを開きます。
- 3. [受信の規則]を選択し, グループでソートします。

Service Virtualization について定義された規則は,**Service Virtualization Designer** または **Service Virtualization Server** という語で始まっています。

すべての規則は, Service Virtualization によって, Windows ファイアウォールのプライベート・プロファ イルとして TCP プロトコルを使用して作成され,標準設定で有効になっています。

### <span id="page-36-0"></span>SSL 証明書の指定

HTTPS 通信に NET HttpListener を使用するすべてのプログラムは,使用するポートで証明書を登録す る必要があります。Service Virtualization が自動的に必要な証明書の登録を設定します。

インストール中,Service Virtualization が自己署名証明書を作成し,これを Service Virtualization がイ ンストールされているマシン名で発行します。この証明書は,証明書が必要なすべてのService Virtualization コンポーネントの標準設定の証明書として使用されます。

生成された自己署名証明書は, Service Virtualization の初期セットアップに適しています。Service Virtualization に接続するクライアントが信用している証明機関が発行した証明書を使用するために, 後で Service Virtualization コンポーネントの再設定を検討することをお勧めします。

Service Virtualization で定義されたすべての証明書は,Windows の証明書ストアの[個人 ]フォルダにイ ンポートされます。証明書は,拇印の値に基づいて関連するポートにバインドされます。

自動設定を変更する場合は,「Windows ファイアウォールとTCP [ポートの設定 」](#page-32-0)( 33ページ) を参照 してください。

Service Virtualization コンポーネントの証明書は、次のように指定されます。

管理 **API** エン 認証を有効にするオプションを選択した場合,Service Virtualization のインストール ドポイント **( REST)** 中に生成された自己署名証明書は,管理 API エンドポイントに使用されます。認 証オプションの変更については,[「サーバのセキュリティ設定の変更 」](#page-49-0)( 50ページ) を参 照してください。 証明書の保存場所は,インストール・フォルダにある Service Virtualization Server の 設定ファイル, HP.SV.StandaloneServer.exe.config で指定されます。 <restManagementServiceConfiguration certificatePath="..\..\ConfigurationTools\certificates\servercert.p12" certificatePassword="changeit" openFirewall="true"  $/$ ● 証明書ファイルへのパスは絶対パス,または, Server の実行ファイルに対する相 対パスで指定できます。 ● パスワードの暗号化機能が有効な場合, パスワードは暗号化されます。詳細に ついては,[「パスワード暗号化 」](#page-50-0)( 51ページ) を参照してください。 <sup>l</sup> Service Virtualization Server の起動時に,証明書が関連するポートにバインドさ れます。

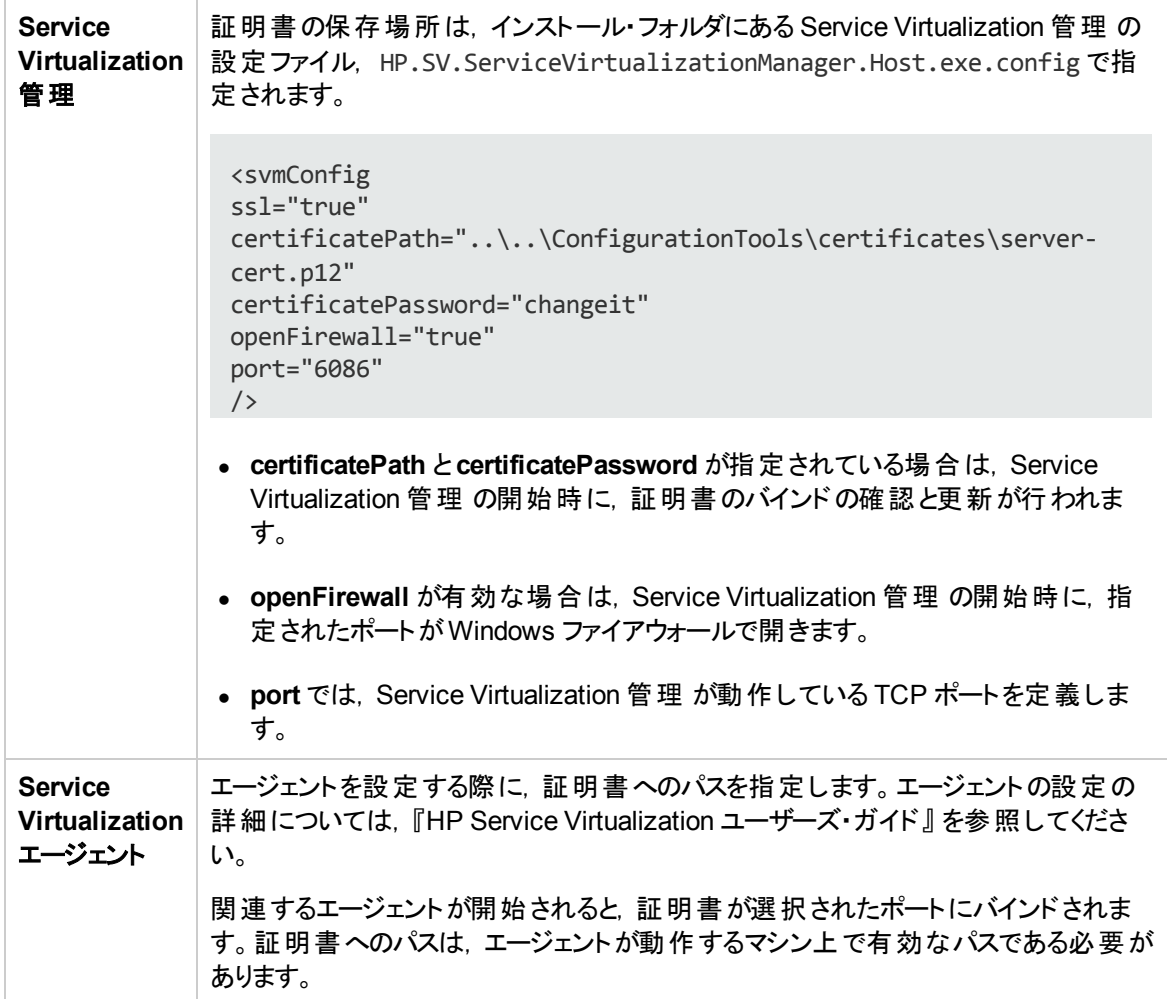

### <span id="page-38-0"></span>HTTP リスナーの設定

Service Virtualization は, Designer のインストール中または Server の最初の実行時に, Service Virtualization の標準設定に基づいて,HTTP/HTTPS 通信用のポート設定を更新します。Service Virtualization エージェントの設定を作成または変更すると, Service Virtualization が自動的にこれらの 設定を更新します。手動による設定の確認は,トラブルシューティングの際に役に立つことがあります。

自動設定を変更する場合は,「Windows ファイアウォールとTCP [ポートの設定 」](#page-32-0)( 33ページ) を参照 してください。

本項の内容

- 「標準のポート設定」(40ページ)
- 「ポート設定の確認」(41ページ)
- 「ポートの状態の確認」(41ページ)
- <span id="page-39-0"></span>● 「ポートへの接続の確認」(42ページ)

#### 標準のポート設定

Service Virtualization Server, Designer, Service Virtualization 管理 用に標準のポート設定が定義さ れています。ポートは製品デモ用にも定義されていますが,これらのポートは他の用途には必要ありませ  $\mathcal{L}_{\circ}$ 

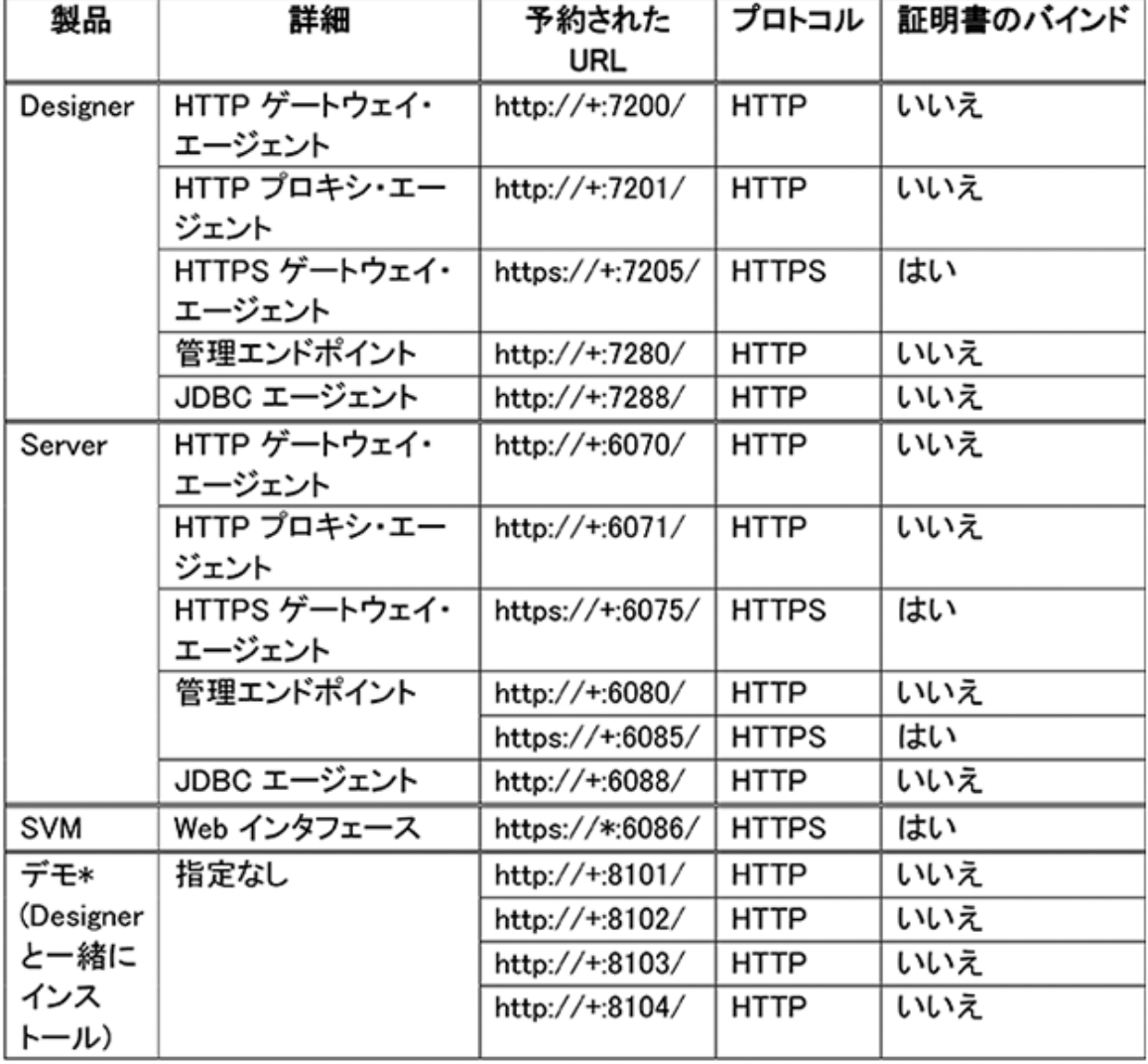

標準のポート設定は,次の表のとおりです。

\* デモ・プロジェクトが使用するポート用に URL 予約を作成するだけで,デモを開始できます。セキュリティ 上の理由により,Windows ファイアウォールではデモで使用するポートを開きません。このため,デモはロー カル・マシンからのみ呼び出すことができます。

#### <span id="page-40-0"></span>ポート設定の確認

トラブルシューティングを行う場合,特に,Windows ユーザ・アカウント制御( UAC) が有効になっている場 合は,手動で設定を確認すると便利です。

HTTP 通信に使用されるポート設定を確認するには,Windows のnetsh コマンド ・ライン・ツールを使用 できます。旧バージョンのWindows オペレーティング・システムでは, httpcfg ツールを使用してください。 例:

● すべてのポートの ACL を表 示 する場 合 :

netsh http show urlacl

● すべてのポートの SSL 証明書 バインドを表示する場合 :

netsh http show sslcert

<sup>l</sup> 特定のHTTP 用ポートのACL を表示する場合 :

netsh http show urlacl http://+:PortNumber/

● 特定のHTTPS 用ポートのACL を表示する場合 :

netsh http show urlacl https://+:PortNumber/

<sup>l</sup> 特定のポートのSSL 証明書バインドを表示する場合 :

netsh http show sslcert ipport=0.0.0.0:PortNumber

<span id="page-40-1"></span>**PortNumber**は、TCP のポート番号です。

#### ポートの状態の確認

プロトコルの統計情報とネットワーク通信情報の一覧を表示するには,Windows のnetstat コマンド ・ラ イン・ツールを使用できます。たとえば, Service Virtualization エージェントが割り当てられたポートでリッス ンしていることを確認して, 仮想サービスのエンドポイントが機能していることを判断できます。 統計情報 も,ポートの衝突を解決するためにエージェントのポートを再設定する場合に便利です。

サービスがリッスンしているローカル・マシン上のすべてのポートを表示する場合 :

netstat -a | find /i "listening"

リッスンしているすべてのサービスが表示されます。以下は,Service Virtualization Server が使用している ポートです。

- TCP [::]:6070 hostname:0 LISTENING
- TCP [::]:6071 hostname:0 LISTENING
- TCP [::]:6075 hostname:0 LISTENING
- TCP [::]:6076 hostname:0 LISTENING
- TCP [::]:6085 hostname:0 LISTENING

<span id="page-41-0"></span>TCP [::]:6088 hostname:0 LISTENING

#### ポートへの接続の確認

正常にメッセージを記録するには,実サービスを実行しているマシンとService Virtualization を実行して いるマシンの間 の接続 が開 かれている必 要 があります。 接続 がブロックされている場合 があり, 簡単な ツールで接続を確認できれば時間を節約できます。 たとえば,あるポートでリッスンしている Service Virtualization エージェントについて,**telnet** を使用して,このポートに対する接続を確認できます。

注: telnet クライアントが Windows で有効になっていない場合があります。 その場合, Windows コン トロールパネルを使用して有効にできます。

例 :

実サービスを実行しているマシンから Service Virtualization を実行しているマシンへの接続を確認するに は,次のコマンド ・プロンプトを入力します。

telnet ServerName PortNumber

ここで:

- ServerName は、 Service Virtualization を実行しているマシンです。
- PortNumber は、 エージェントが要求をリッスンする TCP ポート番号です。

結果は,次のうちのいずれかになります。

- 接続が失敗した場合 メッセージが表示されます。
- 接続が成功した場合 -コマンド・ウィンド ウがクリアされ, 点滅するカーソルだけが表示されま す。Crtl^C を入力すると,接続が閉じられ,メッセージが表示されます。

接続が成功した場合は,通信が開いていて,Service Virtualization により実サービスのメッセージが記 録されているはずです。 接続が成功しているのにそのように動作していない場合には,問題の原因が ファイアウォールまたはポート設定ではないことを意味します。この場合,問題の原因は,仮想サービスの 設定にある可能性が高くなります。

telnet 経由の接続が失敗した場合は,通信が途中でブロックされていることを意味します。最初に行う ことは, Windows ファイアウォールとTCP ポート設定の確認です。

すべてを正しく設定しても接続がブロックされる場合,問題の原因はマシン間のインフラストラクチャである 可能性があります。

## <span id="page-42-0"></span>第6章: HP Service Virtualization Server

HP Service Virtualization Server はスタンドアロンのサーバ・アプリケーションであり, 仮想サービスの実行 をホストします。 Service Virtualization Server はパフォーマンスに最適化されており, Designer よりもはる かに多くのサービスに対応できます。Service Virtualization Server は,Designer データベースとは別の専 用データベースを使用します。複数のDesigner やサードパーティ・ツールからアクセス可能です。

Service Virtualization Server は,Windows サービスとしてインストールされますが,Windows サービスに 関連付けられた同じ **.exe** ファイルを実行することで,必要に応じてコンソール・アプリケーションとして実行 することもできます。

注:デプロイした仮想サービスごとに,4個または5個のデータベース接続が必要になります。

#### 本章の内容

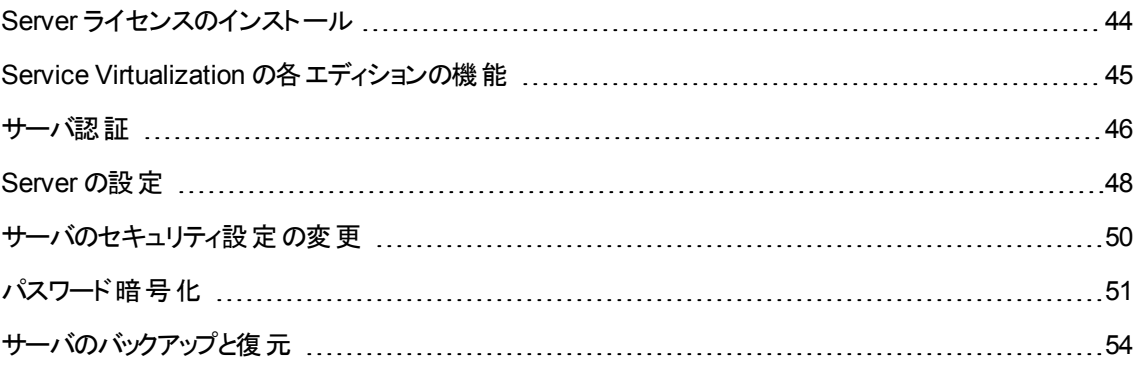

### <span id="page-43-0"></span>Server ライセンスのインストール

Service Virtualization Server のインストールでは、30 日間有効な試用版ライセンスが使用されま す。Server を引き続き利用するには,HP からライセンスを入手してインストールする必要があります。

新規ライセンスのインストールには、ライセンス・ユーティリティを使用します。ライセンスは, Service Virtualization Server がインストールされているマシンにインストールしてください。

ライセンスは,HP License Delivery Center から **.dat** ファイルまたはライセンス・キーで取得します。取得し たライセンスをライセンス・ユーティリティでインストールします。ライセンス・ユーティリティでは,インストール済 みのライセンスの表示 や, 製品のライセンス供与に必要なホスト ID の表示が可能です。

注**:** 新規Service Virtualization Server ライセンスをインストールした後,サーバ・サービスを再開する 必要があります。

#### 新規ライセンスをインストールするには,次の手順を実行します。

- 1. ライセンス・ユーティリティを実行するには, Windows の[スタート]メニューから, [すべてのプログラム] >[HP ソフトウェア]>[HP Service Virtualization]>[Server]>[ライセンスユーティリティ]を選択 します。
- 2. [ライセンス ユーティリティ]ウィンドウが開いたら, [新規ライセンスのインストール]をクリックします。[新 規ライセンス]ダイアログ・ボックスが開きます。
- 3. dat ライセンス・ファイルからライセンスをインストールするには,次の手順を実行します。
	- a. [ライセンス ファイルによるライセンスのインストール]を選択します。
	- b. 「参照]をクリックし, .dat ライセンス・ファイルを選択します。
	- c. ライセンス・ファイルに複数のライセンスが含まれている場合, [ラ**イセンス ファイルの内容の表** 示]をクリックすると利用可能なライセンスがすべて表示されるので,インストールするライセンスを 選択します。
- 4. テキスト文字列で提供されているライセンスをインストールするには,次の手順を実行します。
	- a. [ライセンス キーによるライセンスのインストール]を選択します。
	- b. ライセンス・キー文字列をコピーし, [ライセンス キー]ボックスに貼り付けます。
- 5. [新規ライセンス]ダイアログ・ボックスが開いたら, [**インストール**]をクリックしてライセンスをインストール します。
- 6. [閉じる]をクリックして,[新規ライセンスのインストール]ダイアログ・ボックスを閉じます。新しくインス トールされたライセンスが[ライセンス ユーティリティ]ウィンド ウに表 示されます。

### <span id="page-44-0"></span>Service Virtualization の各エディションの機能

HP Service Virtualization にはいくつかのエディションがあり、アプリケーションで使用できる機能がそれぞれ 異なります。

- **Premium エディション**では, Service Virtualization の全機能が利用できます。
- **Express エディション**では, Service Virtualization の機能のうち, ここに記述されている一部のものだ けが利用できます。

#### **Service Virtualization Designer** のエディション:

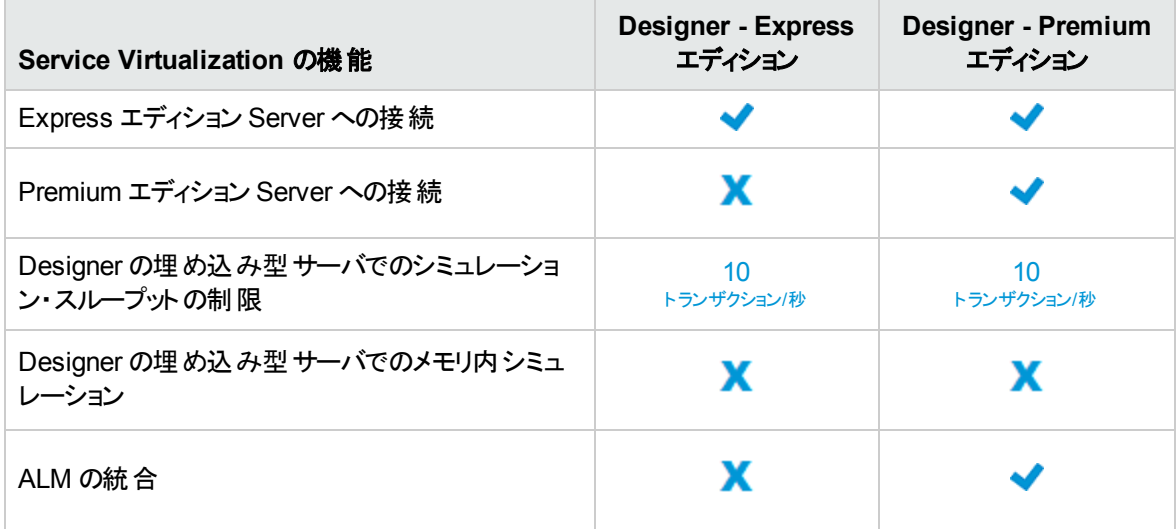

#### **Service Virtualization Server** のエディション:

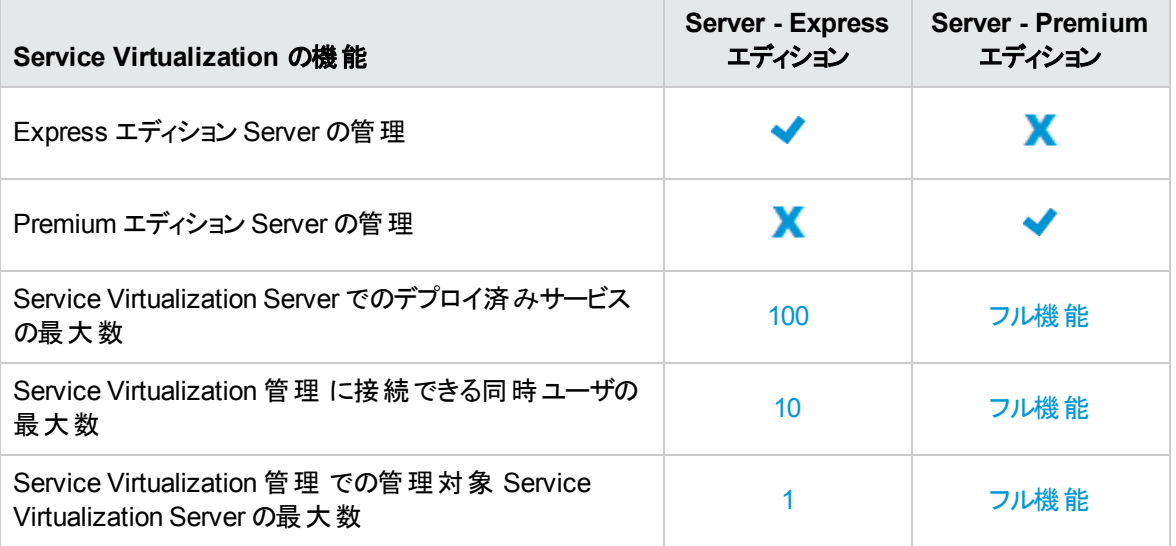

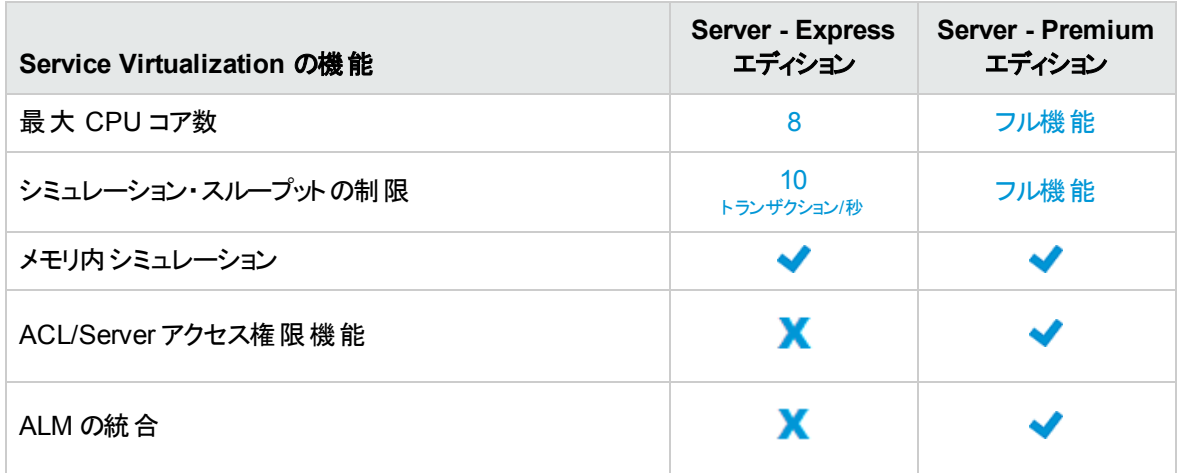

追加情報:

- ここに示されている制限は,各エディションのデフォルト設定です。ライセンス契約に応じて変更される 可能性があります。
- エディションのアップグレード :適切なライセンスを追加することで, エディションをアップグレードできま す。1つのエディションでサーバをバックアップしてから, 別のエディションで復元することができます。
- Service Virtualization Designer または Server をインストールする際には,30日間有効な試用版ラ イセンスがインストールされます。このライセンスは Premium エディションを実行します。

### <span id="page-45-0"></span>サーバ認証

HP Service Virtualization Server のサービス管理を不正ユーザが実行しないようにするには,ユーザ認証 によってサーバ・アクセスを制限します。

Service Virtualization Designer は, HTTPS 経由で HTTP 基本認証を使用して Service Virtualization Server にアクセスします。Server は,次のいずれかに基づいて Designer にアクセス権限を付与します。

- ローカルの Windows ユーザ・アカウント (Server マシン上)。
- <sup>l</sup> 信頼される側のドメイン,つまり Service Virtualization Server と同じドメインにある Windows ドメイ ン・アカウント。

#### 認証は,次の方法で設定できます。

- <sup>l</sup> Service Virtualization Server [のインストール時に認証を有効化します。詳細については,「インストー](#page-13-0) ル」( 14ページ) を参照してください。
- [インストール後に,認証を有効化または無効化します。詳細については,「サーバのセキュリティ設定](#page-49-0) の変更 」( 50ページ) を参照してください。

本項の内容

- 「Service Virtualization [ユーザ・グループ」](#page-46-0)(47ページ)
- **「Server のアクセス制 御 」(48ページ)**

#### <span id="page-46-0"></span>**Service Virtualization** ユーザ・グループ

Service Virtualization Server のインストール時に,次の標準設定グループがサーバ上に作成されます。こ のグループには、Service Virtualization Server やリソース(仮想サービスやエージェントなど)に対するさまざ まなレベルのアクセス権限が割り当てられます。

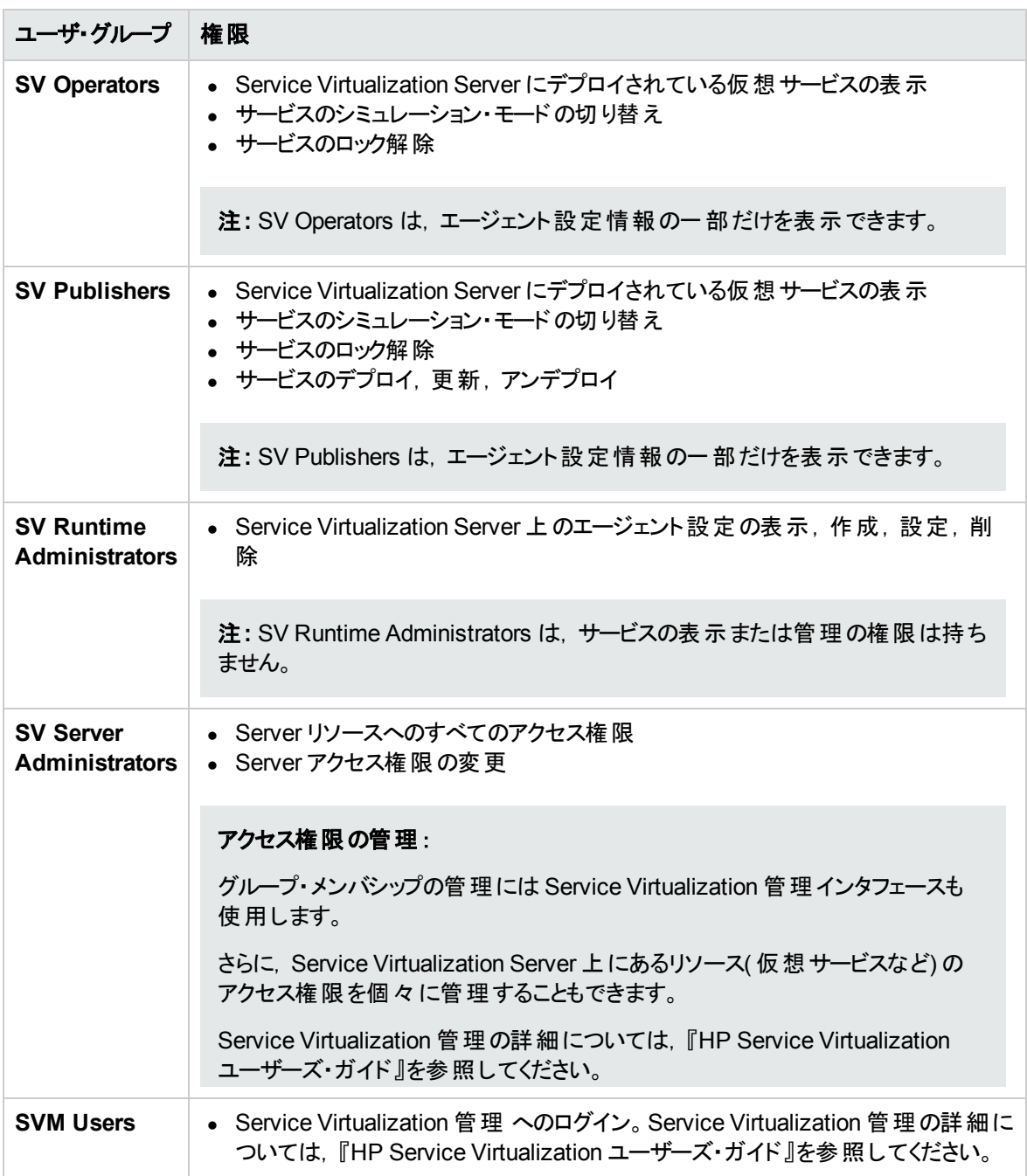

Windows の**Everyone** グループは,標準設定で Service Virtualization ユーザ・グループのメンバになりま す。

- **アクセスを制限するには, Everyone グループを削除し, Service Virtualization ユーザ・グループに特** 定のユーザ・アカウントまたは他のWindows ドメイン・グループを追加します。
- ユーザにすべての権限を与えるには, 複数のグループにユーザを追加します。
- どのグループにも割り当てられていないユーザは, エージェント・データやサーバ上 にデプロイされたサー ビスをいっさい表示できません。

#### 注**:**

- <sup>l</sup> Service Virtualization がアクセス権限を適用するのは,サーバ認証が有効になっている場合の みです。
- グループは, Server のインストール時にサーバ認証オプションを選択したかどうかに関係なく作成 [されます。後で再設定が可能です。認証オプションの変更については,「サーバのセキュリティ設](#page-49-0) 定の変更 」( 50ページ) を参照してください。
- <sup>l</sup> Service Virtualization をアンインストールまたは再インストールしても,これらのグループには影響 しません。グループのメンバシップを変更した場合,変更内容は再インストール後も保持されま す。
- <sup>l</sup> **Server** のアップグレード :Service Virtualization Server のバージョン 3.00 より前からアップグレード した場合,**Service VirtualizationUsers** グループのメンバだったすべてのユーザとグループは,新 しい Service Virtualization グループに割り当てられます。
- <sup>l</sup> 認証済みのWindows ユーザは,全員が/ping および /info のリソースにアクセスできます。このリ ソースへのアクセスには,Service Virtualization 認証は影響しません。

#### <span id="page-47-1"></span>**Server のアクセス制御**

Service Virtualization Server とそのリソースへのアクセス権限は, Service Virtualization 管理インタフェー スで表示できます。

**SV Server Administrators** グループのメンバ,またはリソースを作成したユーザは,他のユーザとグループ にアクセス権限を追加および設定することができます。

注**:** 標準設定のService Virtualization ユーザ・グループは,サーバまたはサーバ・リソースから削除で きません。また,アクセス権限の変更もできません。

Service Virtualization 管理の詳細については,『HP Service Virtualization ユーザーズ・ガイド 』を参照し てください。

### <span id="page-47-0"></span>Server の設定

Service Virtualization Server の設定には、 いくつかのオプションがあります。

#### 構成ファイル

Service Virtualization Server は .NET アプリケーションなので,標準的な .config ファイルを編集すること によってアプリケーションを設定します。カスタマイズが必要な項目は,管理エンドポイントのアドレスのみ です。Windows Communication Foundation フレームワークによって管理 API が公開されているので,構 成ファイルの WCF セクションを編集 すればアドレスは簡単に変更できます。 たとえば, アドレスを http://localhost:7700/hpsv に変更するには,.config ファイル内の項目を次のように編集します。

```
<configuration>
   ...
  <system.serviceModel>
     ...
       <service name="RestManagementService">
         <host>
           <baseAddresses>
             <add baseAddress="http://localhost:7700/hpsv"/>
             <!--<add baseAddress="https://localhost:6085/management"/>-->
           </baseAddresses>
         </host>
         <endpoint binding="webHttpBinding" contract="ServerManagement.IRestClient"
               bindingConfiguration="unsecured"
               behaviorConfiguration="restDispatchBehavior"/>
       </service>
          ...
  </system.serviceModel>
  ...
</configuration>
```
#### コマンド ・ライン・パラメータ

Service Virtualization Server では,コマンド ・ライン・パラメータも指定できます。コマンド ・ライン・パラメータ として現在サポートされているオプションは,Service Virtualization Server が使用するデータベースを再作 成する機能のみです。このオプションは, データベースを簡単に消去でき,Designer から各サービスを手 動で削除する必要がないので,アプリケーションのテストで使用すると便利です。Service Virtualization Server データベースを再作成するには、次に示すように、Server の実行時に recreateDatabase=true をコマンド ・ラインに追加します。

HP.SV.StandaloneServer.exe recreateDatabase=true

#### エージェントの設定

Designer を使用して,スタンドアロン Service Virtualization Server 用に Service Virtualization エージェン トを設定できます。詳細については,『HP Service Virtualization ユーザーズ・ガイド 』のService Virtualization エージェントの項を参照してください。

サーバが動作していない場合は,サーバに対するエージェント設定を手動で編集できます。エージェント 設定ファイルは,**%ProgramData%\Hewlett-Packard\HP Service Virtualization Server\Agents\configurations.xml** です。

ヒント**:** 標準設定のエージェント設定に戻すには,このファイルを削除します。

### <span id="page-49-0"></span>サーバのセキュリティ設定の変更

Service Virtualization Server のインストール後にセキュリティ設定を変更するには, **HP.SV.StandaloneServer.exe.config** 設定ファイルを手動で編集します。このファイルは <**HPService Virtualization Server** インストール・ディレクトリ>**\Server\bin** サブディレクトリに保存されています。 Server の標準設定のインストール・パスは,**C:\Program Files\HP\HP Service Virtualization Server** です。system.serviceModel セクションで,公開されている REST 管理サービスの設定を編集してくださ い。

本項の内容

- ●無効な認証に適用する REST 管理サービス設定
- 有効な認証に適用する REST 管理サービス設定

#### 無効な認証に適用するREST 管理サービス設定

認証を無効にするには、次の設定を行います。

- 1. **endpoint** 要素の下にある **bindingConfiguration** 属性を **unsecured** に設定します。
- 2. **HTTP** アドレスがコメントアウトされていないことと,**HTTPS** アドレスがコメントアウトされていることを確 認してください。
- 3. 上記の設定が完了したら,Service Virtualization Server を再起動します。
- 4. 新しい設定を有効にするには,すべてのプロジェクトを更新後のURL にリダイレクトする必要があり ます。詳細については、『HP Service Virtualization ユーザーズ・ガイド』 のサーバの変更方法の項を 参照してください。

```
<configuration>
   ...
   <system.serviceModel>
     ...
       <service name="RestManagementService">
         <host>
           <baseAddresses>
             <add baseAddress="http://localhost:6080/management"/>
             <!--<add baseAddress="https://localhost:6085/management"/>-->
           </baseAddresses>
         </host>
         <endpoint binding="webHttpBinding" contract="ServerManagement.IRestClient"
               bindingConfiguration="unsecured"
               behaviorConfiguration="restDispatchBehavior"/>
       </service>
          ...
  </system.serviceModel>
```
... </configuration>

#### 有効な認証に適用するREST 管理サービス設定

認証を有効にするには,次の設定を行います。

- 1. **endpoint** 要素の下にある **bindingConfiguration** 属性を **secured** に設定します。
- 2. **HTTPS** アドレスがコメントアウトされていないことと,**HTTP** アドレスがコメントアウトされていることを確 認してください。
- 3. 上記の設定が完了したら,Service Virtualization Server を再起動します。
- 4. 新しい設定を有効にするには,すべてのプロジェクトを更新後のURL にリダイレクトする必要があり ます。詳細については,『HP Service Virtualization ユーザーズ・ガイド 』 のサーバの変更方法の項を 参照してください。

```
<configuration>
   ...
   <system.serviceModel>
     ...
       <service name="RestManagementService">
         <host>
           <baseAddresses>
             <!--<add baseAddress="http://localhost:6080/management"/>-->
             <add baseAddress="https://localhost:6085/management"/>
           </baseAddresses>
         </host>
         <endpoint binding="webHttpBinding" contract="ServerManagement.IRestClient"
               bindingConfiguration="secured"
               behaviorConfiguration="restDispatchBehavior"/>
       </service>
          ...
  </system.serviceModel>
  ...
</configuration>
```
### <span id="page-50-0"></span>パスワード暗号化

Service Virtualization に格納されている機密性の高いデータ( エージェント設定ファイルやService Virtualization 資格情報ストアに格納されているパスワードなど) は,暗号化が可能です。

Service Virtualization は,ユーザが指定したパスワードを使ってデータを暗号化します。パスワード暗号 化を有効にするには,次のアプリケーション・コンポーネントに適用する暗号化パスワードを指定します。

- <sup>l</sup> **Service Virtualization Server** の暗号化 :サーバのインストール中に,サーバ暗号化オプションを選 択し,暗号化に使用するパスワードを指定します。パスワードは Windows システム・アカウント ・ユー ザ用に保存され,すべてのサーバ暗号化で使用されます。
- <sup>l</sup> **Designer/**埋め込み型サーバの暗号化 :Designer のインストール中または Designer の初回起動時 に,サーバに格納されている機密性の高い情報の暗号化に使用するパスワードを指定します。 Designer を実行する Windows ユーザがそれぞれ暗号化パスワードを指定できるので,それぞれの ユーザ・データや設定情報の暗号化に適用できます。
- プロジェクト暗号化 :仮想化プロジェクトの暗号化に使用するパスワードを指定します。 仮想化プロ ジェクトのエクスポートと**.vproja** プロジェクト ・アーカイブ・ファイルの作成が完了すると,プロジェクトは 暗号化パスワードを使って暗号化されます。エクスポートされたプロジェクトを他のユーザが開くには, そのユーザに暗号化パスワードを提供する必要があります。

パスワード暗号化の詳細については,『HP Service Virtualization ユーザーズ・ガイド 』を参照してくだ さい。

#### 本項の内容

- <sup>l</sup> 「Service Virtualization [設定ファイルで暗号化されたパスワードを使用する方法 」](#page-51-0)( 52ページ)
- [「暗号化パスワードの生成 」](#page-52-0)(53ページ)
- <span id="page-51-0"></span>● 「Service Virtualization Server の暗号化パスワードの変更」(53ページ)

### Service Virtualization 設定ファイルで暗号化されたパスワー ドを使用する方法

通常のテキスト形式のパスワードではなく暗号化されたパスワードを使用する必要がある場合は, Service Virtualization 設定ファイルに暗号化されたパスワードを保存します。また,設定ファイル内に格 納されている既存のパスワードは変更が可能です。たとえば REST 管理ポイントの場合,エージェント設 定ファイルやデータベース資格情報はレジストリに格納されています。

暗号化されたパスワードの追加または編集,設定ファイルの手動による編集は、次の手順を実行しま す。

- 1. Service Virtualization [設定ツールを使って,暗号化パスワードを生成します。詳細については,「暗号化パス](#page-52-0) ワードの生成」( 53ページ) を参照してください。
- 2. 次の例のように,設定するファイル内で,パスワードを暗号化するファイルに enc- 属性を追加しま す。
- 3. 「xxxx」には、設定ツールで暗号化したパスワード文字列を指定します。

#### 例:

パスワードを暗号化しない:

<restManagementServiceConfiguration certificatePath="..\..\ConfigurationTools\certificates\servercert.p12" **certificatePassword="changeit"** openFirewall="true" />

パスワードを暗号化:

<restManagementServiceConfiguration certificatePath="..\..\ConfigurationTools\certificates\servercert.p12" **enc-certificatePassword="xxxx"** openFirewall="true" />

### <span id="page-52-0"></span>暗号化パスワードの生成

暗号化パスワード文字列の生成には,Service Virtualization 設定ツールを使用します。

- 1. コマンド ・ラインから Service Virtualization Server または Designer のインストール・ディレクトリにある \bin フォルダに移動し, ConfigTool.exe を実行します。
- 2. 次のように enc-printEncryptedValue オプションを指定して,暗号化文字列を生成します。

ConfigTool.exe enc-printEncryptedValue[サーバ暗号化パスワード][値]

説明

[サーバ暗号化パスワード]:インストール時に定義した Designer または Server の暗号化パスワード

[値]:暗号化の対象となるパスワード(証明書パスワードなど)

暗号化されたパスワード文字列が生成され,表示されます。

3. 暗号化されたパスワード文字列を、ファイルにコピーします。

#### 例:

Run C:\Program Files (x86)\HP\HP Service Virtualization Server\Server\bin>ConfigTool.exe enc-printEncryptedValue 123 mySecret

説明

123:インストール時に定義した Designer または Server の暗号化パスワード

mySecret:暗号化の対象となるパスワード

### <span id="page-52-1"></span>Service Virtualization Server の暗号化パスワードの変更

インストール時に設定した Service Virtualization Server または Designer の暗号化パスワードを変更す るには,Windows Credential Manager を使用します。

注意**:** 暗号化パスワードを変更すると,Service Virtualization は前のパスワードを元に暗号化した 情報の読み取りができなくなります。読み取り可能にするには,設定ツールを使って暗号化パスワー ドを変更してください。

### <span id="page-53-0"></span>サーバのバックアップと復元

バックアップおよび復元ツールでは, Service Virtualization Server のバックアップ・アーカイブ・ファイルを作成 する操作と,Service Virtualization Server マシンに復元する操作を実行できます。このツールは, Service Virtualization Server のインストール時にインストールされるコマンド ・ライン・ツールです。このツー ルを実行できるのは、Server マシンのみです。

ヒント**:** セキュリティ保護を強化する場合は,バックアップ・ツールの暗号化オプションを使用します。

バックアップおよび復元ツールには,次のような用途があります。

- <sup>l</sup> **Server** のアップグレード :新しいバージョンのService Virtualization Server をインストールする前に, サーバの状態をバックアップします。新しいバージョンのインストール後,アップグレードしたサーバで復元 ツールを実行します。アップグレードの詳細については,[「アップグレード ・プロセス」](#page-24-0)( 25ページ) を参照し てください。
- 一般的なバックアップ:仮想サービスを変更し,その後でロールバックが必要になる可能性がある場 合に,バックアップを作成します。
- 新しいサーバ・マシンへの移行 : Service Virtualization Server をバックアップし, 新しいサーバ・マシンに 復元します。

バックアップと復元では,次のデータが対象になります。

- サーバにデプロイされている仮想サービスとそのデータ。
- 仮想サービス・モード :シミュレーション・モードまたはスタンバイ・モードのサービスは, バックアップされると 同じモードで復元されます。 バックアップ時に学習モードのサービスはサーバから削除されるので,復元 プロセスの完了後に手動で再デプロイする必要があります。
- <sup>l</sup> サーバで定義されている Service Virtualization エージェント設定。
- <sup>l</sup> Service Virtualization 管理インタフェース経由でアクセスおよび管理されるサーバのリスト。

注**:** 最新版のService Virtualization Server にバックアップを復元すると,コンテンツは自動的に新 バージョンに移行します。移行の詳細については,[「プロジェクトの移行 」](#page-25-0)( 26ページ) を参照してくださ い。

#### **Service Virtualization Server** の状態をバックアップおよび復元するには,次の手順を実行します。

1. Service Virtualization Server マシンで稼働しているサーバ・サービスを停止します。Windows の[ス タート ]メニューで,[すべてのプログラム]>[**HP** ソフトウェア]>[HP **Service Virtualization**]> [**Server 3.60**]>[**HP Service Virtualization Server** のサービスの停止]を選択します。

- 2. コマンド・プロンプトが開いたら、Service Virtualization Server のインストール・フォルダにある\bin フォ ルダに移動します。標準フォルダは C:\Program Files\HP\HP Service Virtualization Server\Server\bin です。
- 3. コマンド ・ラインから,次のオプションを指定して **BackupandRestore.exe** を実行します。

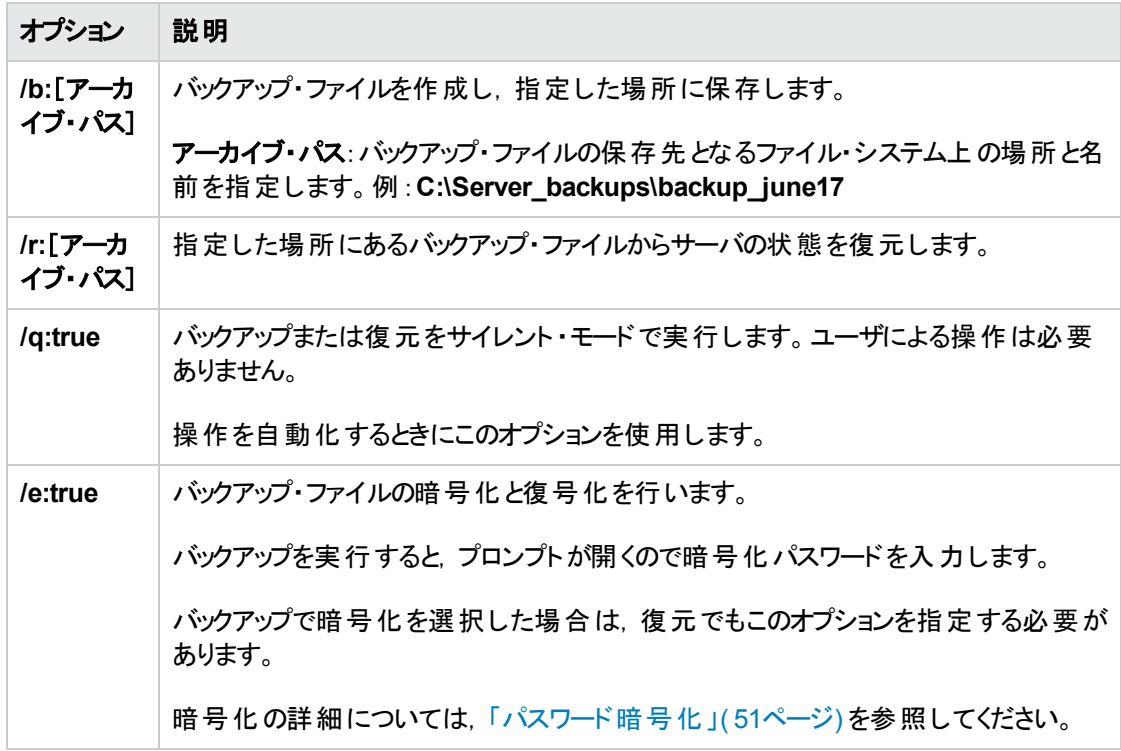

#### 例:

新しいサーバ・マシンへの移行 :

a. 現在のサーバ·マシンで C:\Program Files\HP\HP Service Virtualization Server\Server\bin に移動し,次のコマンドを実行してサーバをバックアップします。

backupandrestore.exe /b:C:\Server\_backups\backup\_June17

- b. Service Virtualization Server を新しいマシンにインストールします。
- c. 古いマシンのバックアップ・ファイルを,新しいマシンの同じ場所にコピーします。
- d. 新しいサーバ·マシンで C:\Program Files\HP\HP Service Virtualization Server\Server\bin に移動し,次のコマンドを実行してサーバを復元します。

backupandrestore.exe /r:C:\Server\_backups\backup\_June17

4. Service Virtualization Server の復元の完了後,次の操作を実行できます。

- a. ファイル・システムやALM にある共有リポジトリに格納されているその他サービスを再デプロイしま す。詳細については,[「仮想サービスのデプロイメント 」](#page-58-0)( 59ページ) を参照してください。
- b. Service Virtualization ユーザ・グループのグループ・メンバシップを確認します。詳細については, 「サーバ認証」(46ページ)を参照してください。

## <span id="page-56-0"></span>第7章: Service Virtualization の起動方法

本項では,Service Virtualization アプリケーションの起動方法を説明します。各コンポーネントの詳細に ついては,「Service [Virtualization](#page-4-0) の概要 」( 5ページ) を参照してください。

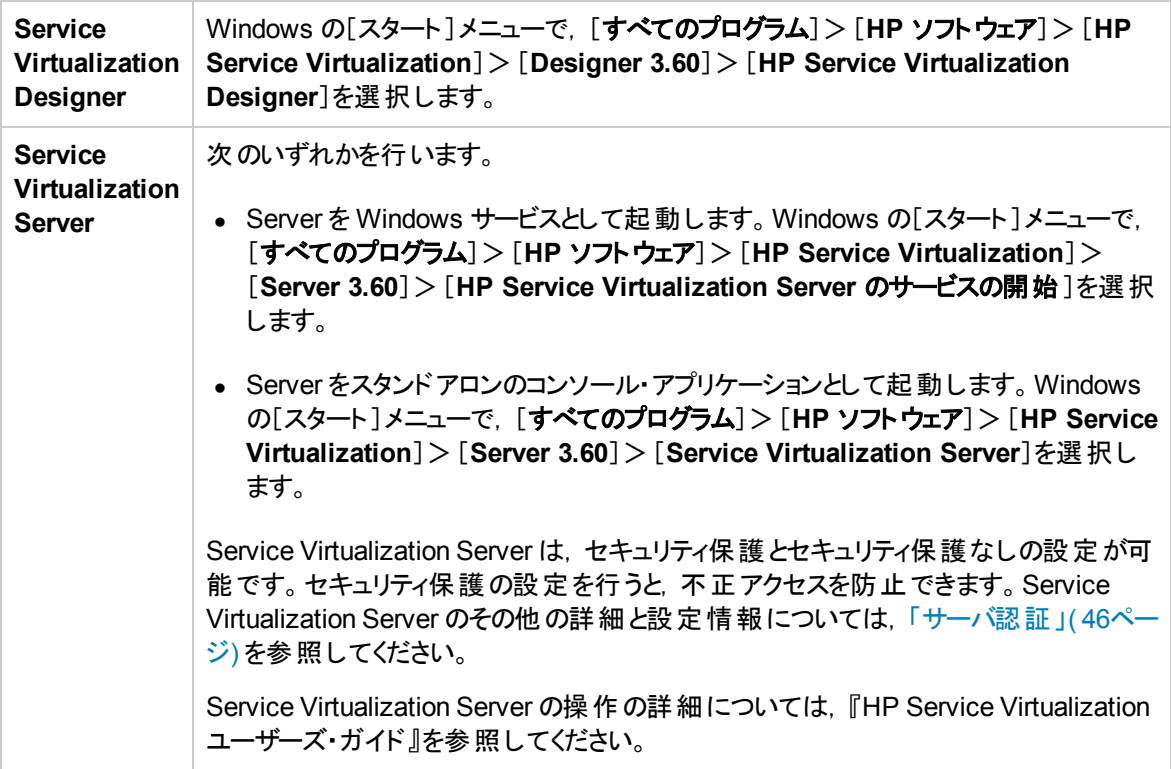

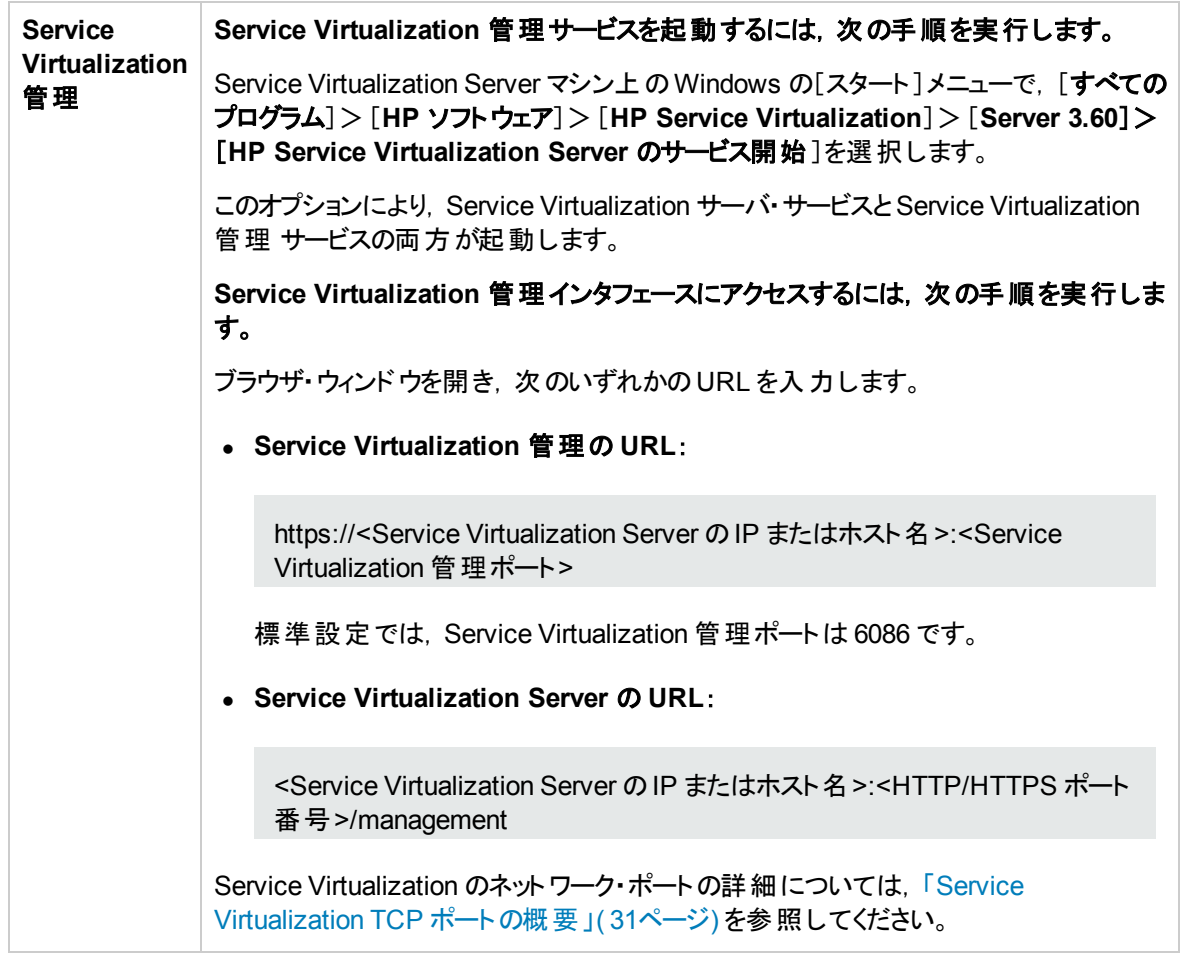

## <span id="page-58-0"></span>第8章: 仮想サービスのデプロイメント

本章の内容

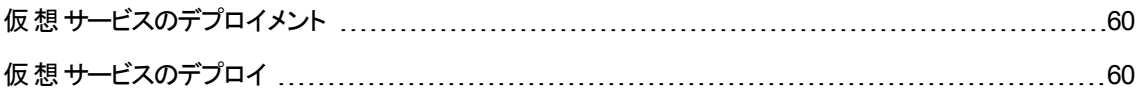

## <span id="page-59-0"></span>仮想サービスのデプロイメント

Service Virtualization Server での仮想サービスのデプロイメントには,いくつかの方法があります。

**プロジェクトごと: Service Virtualization Designer でプロジェクトを開き, Service Virtualization Server に割** り当てます。プロジェクト内のすべてのサービスがこのサーバにデプロイされます。詳細については,『HP Service Virtualization ユーザーズ・ガイド 』を参照してください。

サーバごと: Service Virtualization Server の管理者は, リソース・マネージャを使用して仮想サービスをデ プロイできます。

リソース・マネージャ はコマンド・ライン・ツールであり,Designer でプロジェクトを開かずに複数のプロジェク トにサービスをデプロイできます。ファイル・システムまたは ALM に格納されているサービスのデプロイメント が可能です。

注**:** リソース・マネージャ デプロイメント ・ツールを使用する場合,ALM クライアントのインストールは必 要ありません。

リソース・マネージャ デプロイメント・ツールは,次のファイル・タイプからサービスをデプロイできます。

- 仮想化プロジェクト( .vproj ファイル) :.vproj ファイルには, プロジェクト内にあるすべてのプロジェクト・エ ンティティ( 仮想サービス,サービス記述,シミュレーション・モデルなど) の情報が格納されています。
- プロジェクト・アーカイブ(.vproja ファイル): .vproja アーカイブ・ファイルは, Service Virtualization Designer でプロジェクトをエクスポートすると作成されます。

リソース・マネージャ は,アップグレードで特に役立つツールです。Service Virtualization Server を新しい バージョンにアップグレードすると,デプロイ済みのサービスはすべてアンデプロイされます。新しいバージョン のインストール後, 仮想 サービスをすべて再デプロイする必要があります。

リソース・マネージャ は,Service Virtualization Server でコマンド ・ラインから実行します。サービスのデプロ イ先には,同じマシン,または別のマシン上にある Service Virtualization Server のいずれも指定できま す。

注**:** サーバへのサービスのデプロイメントには,Service Virtualization 管理も使用できます。Service Virtualization 管理の詳細については,『HP Service Virtualization ユーザーズ・ガイド 』を参照してく ださい。

リソース・マネージャ [デプロイメント ・ツールの使用方法の詳細については,「仮想サービスのデプロイ」](#page-59-1)( 60 ページ) を参照してください。

### <span id="page-59-1"></span>仮想サービスのデプロイ

ファイル・システムまたは ALM にある仮 想 サービスは, Service Virtualization Server にデプロイすることがで きます。

注**:** デプロイメント ・プロセスではログ・ファイルが作成されます。このファイルには,デプロイメントの成 否がエンティティごとに記録されます。ログ・ファイルは Service Virtualization Server または Designer のログ・フォルダに保存され,Windows の[スタート ]メニューからアクセスできます。

- 1. 次のいずれかを行います。
	- Service Virtualization Server を開き, コマンド・プロンプトを開きます。Service Virtualization Server のインストール・フォルダにある \bin フォルダに移動します。標準フォルダは C:\Program Files\HP\HP Service Virtualization Server\Server\bin です。
	- Service Virtualization Designer マシンでコマンド・プロンプトを開きます。Service Virtualization Designer のインストール・フォルダにある \bin フォルダに移動します。標準フォルダは C:\Program Files\HP (x86)\HP Service Virtualization Designer\Designer\bin です。
- 2. コマンド ・ラインから,次のオプションを指定して **ResourceManager.exe -deploy** を実行します。

注**:** 引数で空白文字を指定する場合は,引用符で囲んでください。たとえ ば,"Resources\My Project" のように指定します。

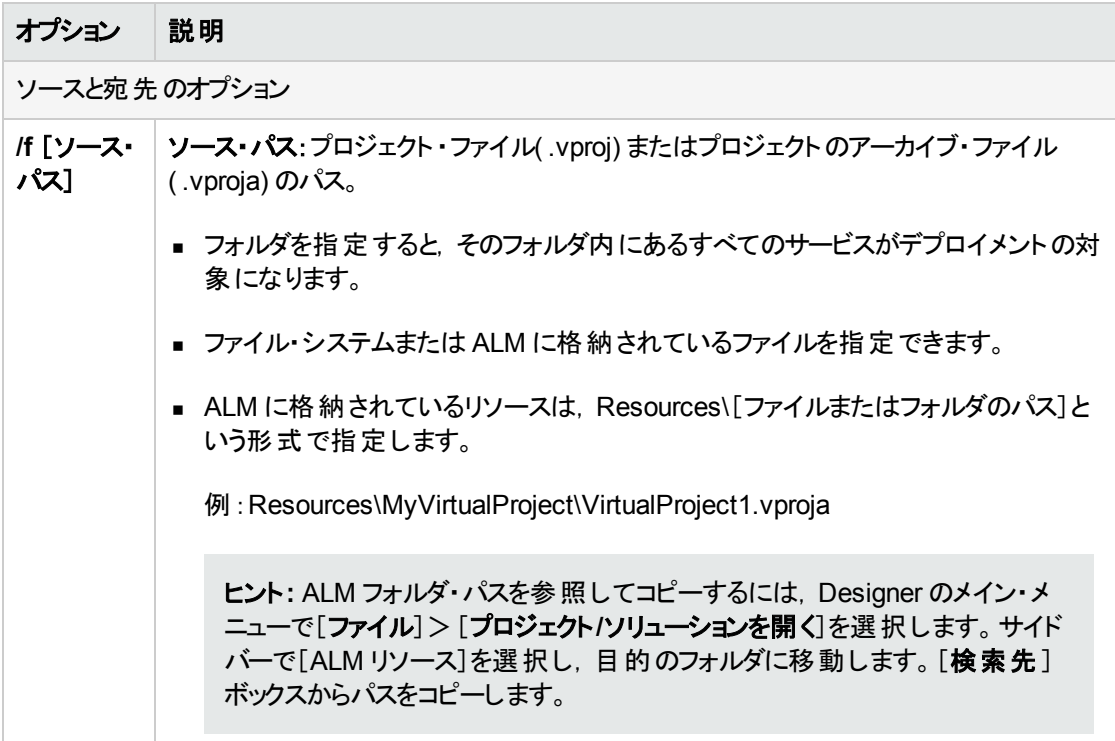

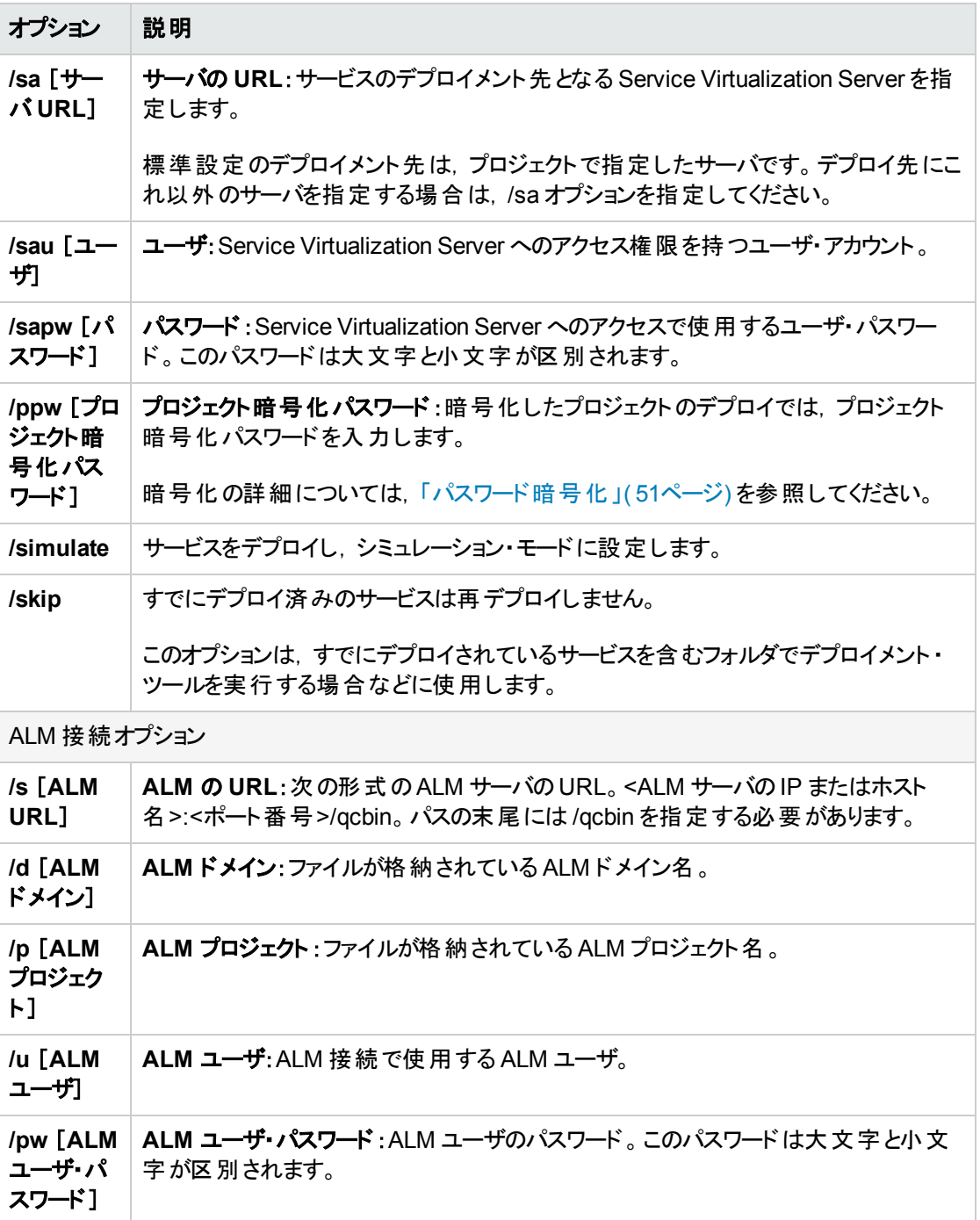

#### 例:

ResourceManager.exe -deploy /f Resources\MyVirtualProject /s http://MyALMServer:8080/qcbin /d Default /p MyProject /u alex\_alm /pw alexalex11 /sa https://demoserv:6085/management /sau alex /sapw alexalex11

このコマンドを実行すると,ALM Server( **http://MyALMServer:8080/qcbin**) にあるサービスがデ プロイされます。このサービスは,**Default** ドメインにあり,**MyVirtualProject** フォルダのリソース・ モジュールにある **MyProject** プロジェクトに格納されています。

サービスのデプロイメント先は, Service Virtualization Server ( **https://demoserv:6085/management**) です。